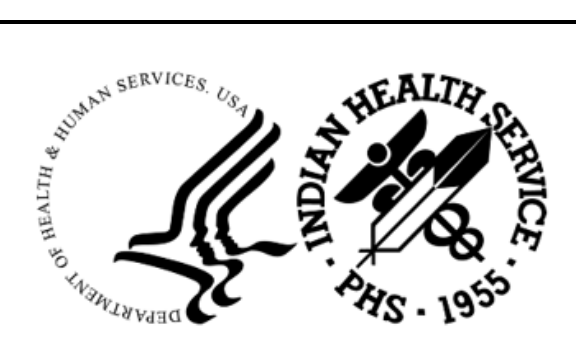

RESOURCE AND PATIENT MANAGEMENT SYSTEM

# **IHS Laboratory Reporting System**

(LR)

## **Installation Guide and Release Notes AUR**

Version 5.2 Patch 1055 June 2024

Office of Information Technology Division of Information Technology

## **Table of Contents**

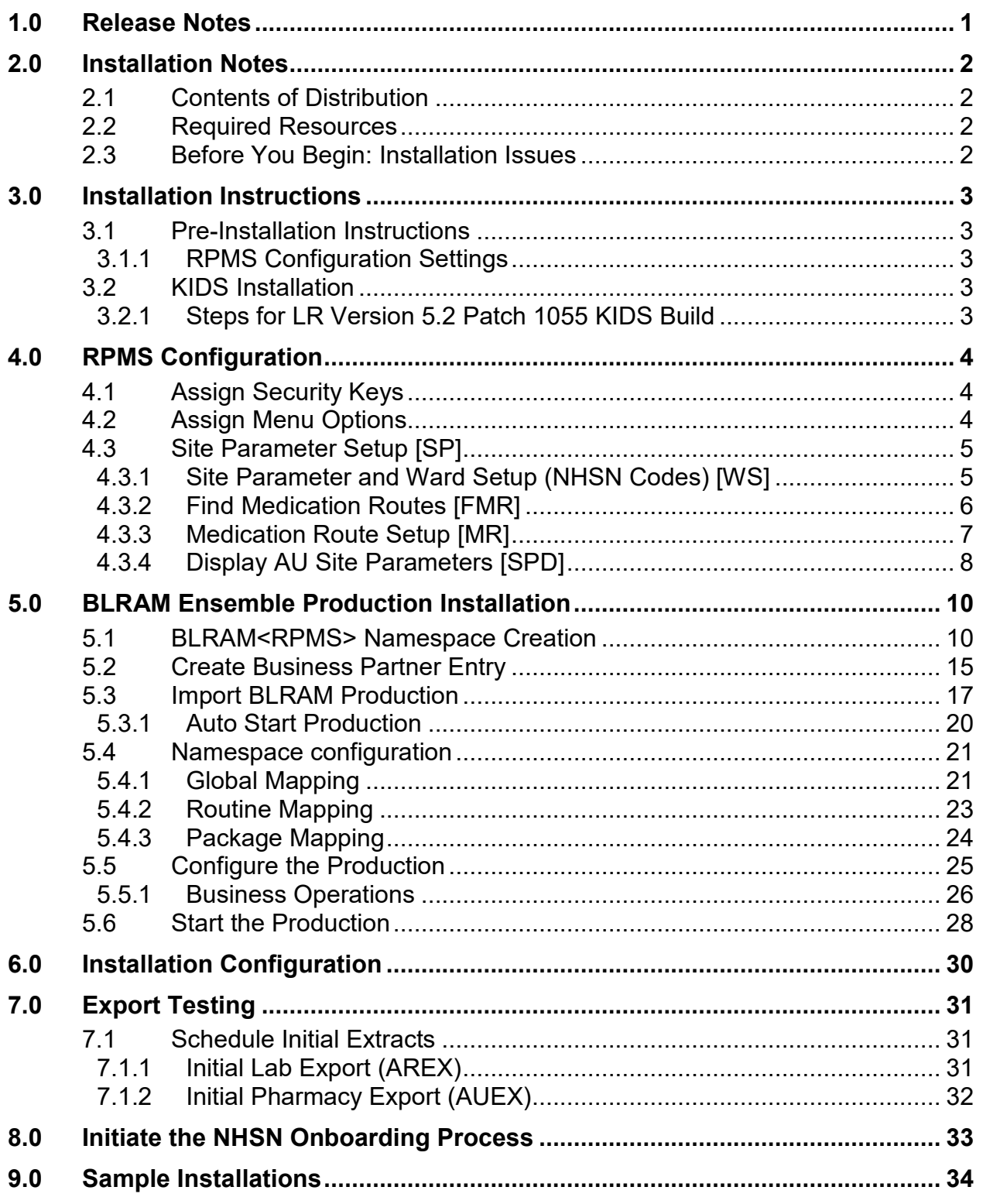

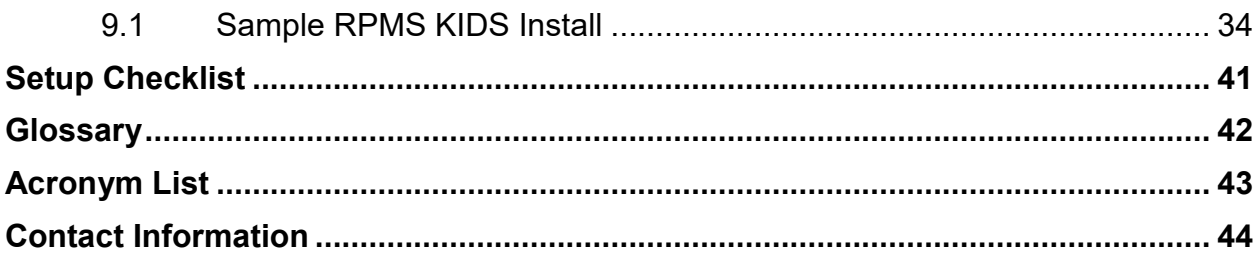

## **Revision History**

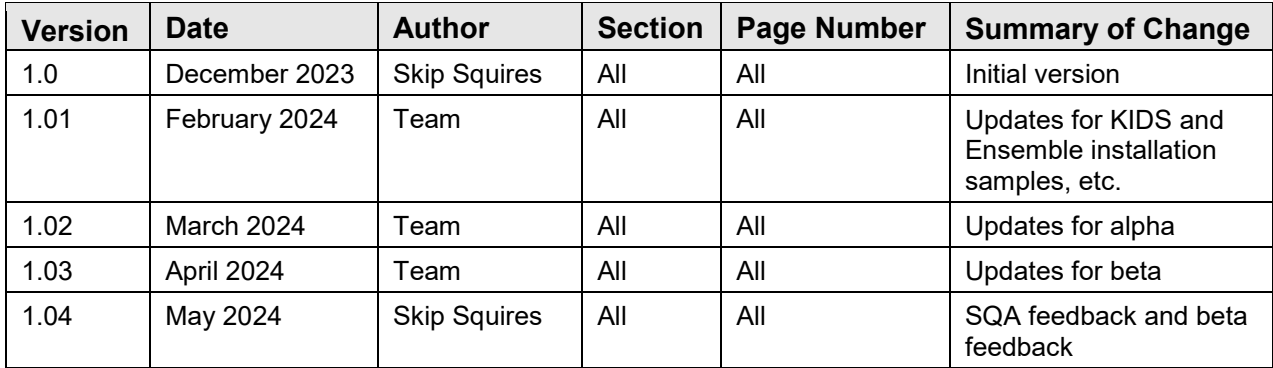

## <span id="page-4-0"></span>**1.0 Release Notes**

The Lab Reporting System v5.2 p1055 is designed to identify and report on resulted microbiology lab tests and antibiotic medication administered and recorded in the Indian Health Service (IHS) Resource and Patient Management System (RPMS) and exported to files on a monthly schedule. Once these results are identified and summarized, the application will generate files consisting of a series of Health Level Seven (HL7) messages in a format that can be submitted to the National Health and Safety Network (NHSN) per the AUR Antimicrobial Reporting specifications.

A second component of the application is an Ensemble production that will generate ARO microbiology lab detail reports, ARO summary reports and AUP summary reports into an export directory for these HL7/XML files. The sites can then upload them to NSHN.

This document consists of installation instructions for the LR v5.2 p1055 national release.

**Important**: Read this entire document prior to attempting any installation.

## <span id="page-5-0"></span>**2.0 Installation Notes**

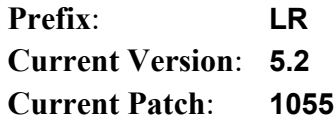

### <span id="page-5-1"></span>2.1 Contents of Distribution

Table 2-1: Distributed files and descriptions

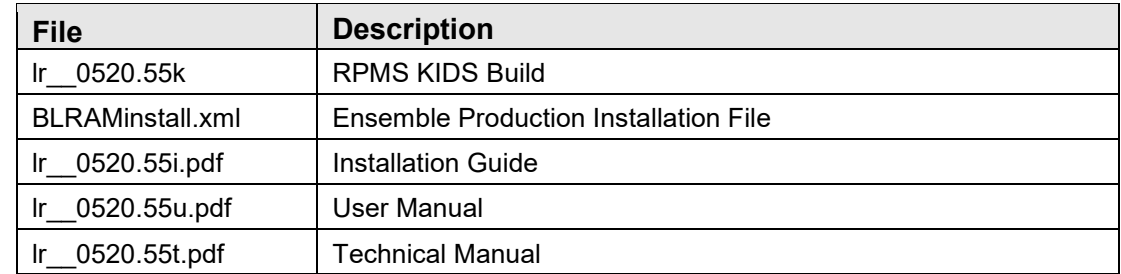

### <span id="page-5-2"></span>2.2 Required Resources

- Kernel (XU) v8.0 p 1020 or higher
- FileMan (DI) v22 p 1020 or higher
- LR v5.2 through p 1054
- ATX v5.1  $p$  51
- APSP v7.0 p 1034
- Caché v2017.2 or later with Ensemble

## <span id="page-5-3"></span>2.3 Before You Begin: Installation Issues

Make a copy of this distribution for off-line storage. Print all notes/readme files.

It is recommended that the terminal output during the installation be captured using an auxport printer attached to the terminal at which you are performing the software installation. This will ensure a printed audit trail if any problems should arise.

A backup of the RPMS database is not required.

## <span id="page-6-0"></span>**3.0 Installation Instructions**

### <span id="page-6-1"></span>3.1 Pre-Installation Instructions

#### <span id="page-6-2"></span>3.1.1 RPMS Configuration Settings

Prior to the installation, you will need to obtain the following settings needed to configure the RPMS BLRAM Configuration. All these values will be entered in Section [4.0](#page-7-0) except for NHSN Site OID which will be generated by the BLRAM application. It may be helpful to track this NHSN Site OID, but you do not need to enter it.

Table 3-1: BLRAM Site Configuration Attributes

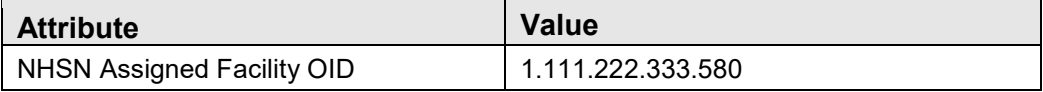

**Note**: This is the Pre-Production OID from NHSN assigned to IHS for testing purposes. Please use your site's NHSN Assigned Facility OID in the Site Parameters when officially submitting to NHSN.

### <span id="page-6-3"></span>3.2 KIDS Installation

#### <span id="page-6-4"></span>3.2.1 Steps for LR Version 5.2 Patch 1055 KIDS Build

- 1. Enter the RPMS namespace.
- 2. Load and install the distribution into KIDS using **Option 1** on the **KIDS Installation Menu**.
- 3. Verify the load using **Option 2** on the **KIDS Installation Menu**.

**Note:** Consider using **Options 3** and **4** on the **KIDS Installation Menu** to print and compare the transport.

- 4. Install the **distribution** using **Option 6** on the **KIDS Installation Menu**.
- 5. For results, use the KIDS **Install File Print** option to view/print the **LAB REPORTING v5.2 Patch 1055** entry.

## <span id="page-7-0"></span>**4.0 RPMS Configuration**

Following the KIDS installation, you will need to configure the application for your site based on the following sections for the ARO microbiology tests performed at your site. Please consult with your Lab Informaticist, if necessary. Specific Lab configuration details can be provided during the install and onboarding process.

## <span id="page-7-1"></span>4.1 Assign Security Keys

**BLRZ F6 AM/AU MENU :** This key unlocks the main Antimicrobial Use and Resistance Reporting (F6) menu and should be assigned to an any personnel who will be tasked with performing or monitoring the Antimicrobial Resistance Reporting System or Antimicrobial Use Reporting System exports.

**BLRAMZMENU**: This key unlocks the Antimicrobial Resistance Reporting System ... [BLRAMMENU]. This key should be given to any personnel who will be tasked with supporting the Antimicrobial Resistance Reporting System exports.

**BLRAUZMENU:** This key unlocks the Antimicrobial Use Reporting System ... [BLRAUMENU]. This key should be given to any personnel who will be tasked with supporting the Antimicrobial Use Reporting System exports.

**BLRZ AUAM SITE PARAMETER**: This key unlocks the Site Parameter Setup ... [BLRAU SITE PARAMETER MENU]. This key should be given to any personnel who will be tasked with supporting the Antimicrobial Use and Resistance Reporting functionality.

**BLRZ F6 ALERTS MG EDIT**: This key unlocks the option to update the Mail Group with users who should receive alerts for this application.

**BLRZAURTEST**: This key unlocks the Antimicrobial Use Reporting System and Antimicrobial Resistance Reporting System option Date Range Option for Internal Testing [TEST]. This key should be given to any personnel who will be tasked with supporting the internal testing of the Antimicrobial Use and Resistance Reporting System exports.

## <span id="page-7-2"></span>4.2 Assign Menu Options

**BLR F6 AM/AU MENU**: This is the main AR/AU menu and should be assigned to any personnel who will be tasked with performing or monitoring the Antimicrobial Resistance Reporting System or Antimicrobial Use Reporting System exports. This option is locked with security key BLRZ F6 AM/AU MENU. This menu option has 4 sub-menus/options:

**BLRAMMENU**: This is the main Antimicrobial Resistance (AR) menu. It is locked with security key BLRAMZMENU and should be assigned to any personnel who will be tasked with performing or monitoring the Antimicrobial Resistance Reporting System exports.

**BLRAUMENU**: This is the main Antimicrobial Use (AU) menu. It is locked with security key BLRAUZMENU and should be assigned to any personnel who will be tasked with performing or monitoring the Antimicrobial Use Reporting System exports.

**BLRAU SITE PARAMETER MENU**: This is the menu option used to update the site parameters for both the AR and AU reporting and should be assigned to any personnel who will be tasked with updating the Antimicrobial Use and Resistance Reporting System configuration settings.

**MGE F6 ALERTS MAIL GROUP EDIT**: This option is used to update the Mail Group with users who should receive alerts for this application. This option is locked with security key BLRZ F6 ALERTS MG EDIT.

### <span id="page-8-0"></span>4.3 Site Parameter Setup [SP]

Use the **SP** option on the **Antimicrobial Use and Resistance Reporting menu** to access the Site Parameter Setup sub menu. The sub menu provides options to allow users to review the existing site parameters, as well as, assign NHSN codes to their site wards and medication routes, in use at the site.

#### <span id="page-8-1"></span>4.3.1 Site Parameter and Ward Setup (NHSN Codes) [WS]

Use the **WS** option on the **Site Parameter Setup menu** to review existing Wards defined for the site and assign NHSN Location codes to Wards which will be reported to NHSN via the AUR functionality. Additionally, users can create a new entry for the site and save the NHSN assigned Facility OID in the site parameters. Enter the data similar to those values as shown in Figure [Figure 4-1.](#page-9-1)

Select Site Parameter Setup Option: WS Site Parameter and Ward Setup (NHSN Codes) This option is used to map WARDS, the ER and Observation Units to NHSN Location Codes and enter your site ID. Each Ward, the ER and Observation units must be assigned an appropriate NHSN location code. The site parameters will be pre-populated with all Wards defined in the RPMS Ward Location file. If a Ward is not active you can leave the NHSN code blank. Only Wards that are assigned an NHSN location code will be reported. Do you wish to continue? Y// ES

```
Enter the ANTIMICROBIAL USE SITE: 2021 DEMO HOSPITAL (INST) 
HEADQUARTERS<br>WEST
          ALBUQUERQUE 01 HOSPITAL 8993
        ...OK? Yes// <return> (Yes) 
EMERGENCY ROOM NHSN CODE: Emergency Department// 
OBSERVATION NHSN CODE: 24-Hour Observation Area// 
NHSN ASSIGNED FACILITY OID: 1.111.222.333.580// 
The next screen will present all Wards and associated NHSN codes.
```
<span id="page-9-1"></span>Figure 4-1: Sample Interaction to Update Site Parameters for Antimicrobial Use and Resistance Reporting (F6)

Select the reporting site and enter **EMERGENCY ROOM NHSN CODE (1108-0)**, **OBSERVATION NHSN CODE (1162-7)** and the **NHSN ASSIGNED FACILITY OID (1.111.222.333.580)**, then press **Y(ES)** to continue and assign appropriate NHSN codes to all other Wards to be reported as shown in [Figure 4-2.](#page-9-2)

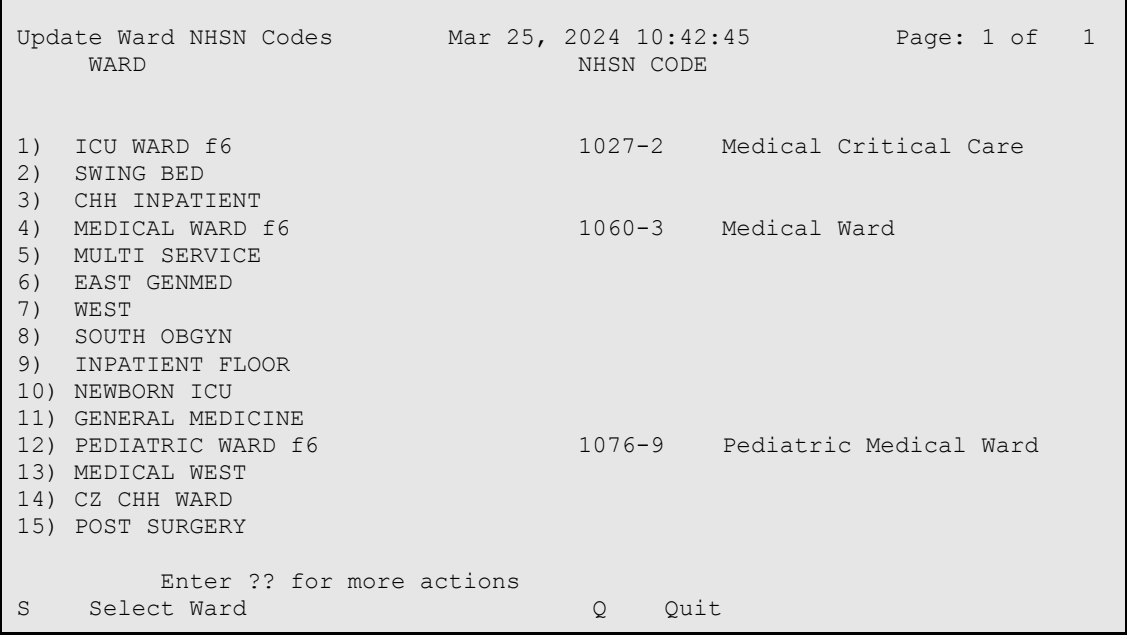

Figure 4-2: Listing of Wards Mapped to NHSN Location Codes

### <span id="page-9-2"></span><span id="page-9-0"></span>4.3.2 Find Medication Routes [FMR]

The **FMR** option can be used to identify the medications routes used at the site. This list can be used with the MR option to map those medication routes that need to be reported to NHSN. Queuing the process is recommended to allow the search complete without the user waiting for an undetermined amount of time.

This option is used to scan the BCMA, IV Med and Unit Dose medication files

to find all Medication Routes used with Antimicrobial drugs (VA DRUG CLASS AM\*). Those that are found will be put into the Medication Route site parameter so they can be assigned an NHSN code. This process could take up to an hour depending on how large those files are so it is recommended that you queue to run in the background. BLRAU ANTIMICROB USE SITE: 2021 DEMO HOSPITAL (INST) HEADQUARTERS WEST ALBUQUERQUE 01 HOSPITAL 8993 ...OK? Yes// (Yes) Won't you queue this ? Y// NO <CR> to continue:

Figure 4-3: Sample Interaction to Find Medication Routes Used at the Site to be Mapped

#### <span id="page-10-0"></span>4.3.3 Medication Route Setup [MR]

The **MR** option can be used to map the medication routes identified in the **Find Medication Routes in Use** option to the four values that NHSN wants the site to report on. The user will be asked to select the site for reporting and then in the ListMan, the user will select a medication route from the list and if it can be categorized as *Digestive tract*, *Intramuscular*, *Intravascular,* or *Respiratory tract*,

```
Select Site Parameter Setup Option: MR Medication Route Setup 
This option is used to map Medication Routes to NHSN Codes. 
The site parameters have been pre-populated with common Medication Routes 
used in BCMA, the IV Pharmacy System and Unit Dose for drugs with a 
VA Drug Class indicating it is an Antimicrobial drug. 
This list must be mapped to the codes below. You can add additional 
Medication Routes to the list. 
The 4 codes are: 
     - Digestive tract route 2522-1 
    - Intramuscular route (IM) 78421000
    - Intravascular route (IV) 47625008
     - Respiratory tract route 2523-9 
Do you wish to continue? Y// ES 
BLRAU ANTIMICROB USE SITE: 2021 DEMO HOSPITAL (INST) HEADQUARTERS 
WEST 
    ALBUQUERQUE 01 HOSPITAL 8993
        ...OK? Yes// (Yes) 
Update Med Route NHSN Codes Mar 25, 2024 10:43:03 Page: 1 of 1<br>MED ROUTE MED ROUTE NHSN CODE DESCRIPTION
                                            NHSN CODE DESCRIPTION
1) ORAL 2522-1 Digestive tract<br>
21. J TUBE 2012 12:2522-1 Digestive tract
                                            2522-1 Digestive tract
```
Installation Guide and Release Notes AUR **REMS** Configuration June 2024

| 3)<br>4)<br>5)<br>6)         | G TUBE<br>RECTAL<br>INTRAVENOUS<br>INTRAMUSCULAR                        | $2522 - 1$<br>$2522 - 1$<br>47625008<br>78421000 | Digestive tract<br>Digestive tract<br>Intravascular<br>Intramuscular   |
|------------------------------|-------------------------------------------------------------------------|--------------------------------------------------|------------------------------------------------------------------------|
| 7)<br>8)<br>9)<br>10)<br>11) | TOPICAL<br>INHALATION<br>IV PIGGYBACK<br>IV PUSH<br>ORAL PO             | $2523 - 9$<br>47625008<br>47625008<br>$2522 - 1$ | Respiratory tract<br>Intravascular<br>Intravascular<br>Digestive tract |
| U                            | Enter ?? for more actions<br>Update NHSN Code AD Add Medication Route O |                                                  | Ouit                                                                   |

Figure 4-4: Display of Medication Routes with NHSN Codes Assigned

#### <span id="page-11-0"></span>4.3.4 Display AU Site Parameters [SPD]

This menu option allows the user to review the existing site parameters saved for the AUR reporting functionality. Select the Site to display the site parameters for reporting to NHSN including the NHSN Assigned Facility OID. Enter the site at the prompt as indicated in **bold** in [Figure 4-5.](#page-12-0)

```
Select Antimicrobial Use and Resistance Reporting (F6) <TEST ACCOUNT>
Option: SP 
  Site Parameter Setup 
   SPD Display AU Site Parameters 
 WS Site Parameter and Ward Setup (NHSN Codes) 
 MR Medication Route Setup 
   FMR Find Medication Routes Used 
Select Site Parameter Setup <TEST ACCOUNT> Option: SPD Display AU Site
Parameters 
Display ANTIMICROBIAL USE SITE PARAMETERS 
Select BLRAU ANTIMICROB USE SITE PARAMETERS: ? 
    Answer with BLRAU ANTIMICROB USE SITE PARAMETERS: 
    2021 DEMO HOSPITAL (INST) 
Select BLRAU ANTIMICROB USE SITE PARAMETERS: ?? 
   2021 DEMO HOSPITAL (INST) 
Select BLRAU ANTIMICROB USE SITE PARAMETERS: 2021 DEMO HOSPITAL (INST) 
HEA 
OUTPUT BROWSER Jan 19, 2024 13:20:04 Page: 1 of 2 
Antimicrobial Use Site Parameter Display 
                  ANTIMICROBIAL USE REPORT SITE PARAMETERS
Site: 2021 DEMO HOSPITAL (INST)
```

| NHSN ASSIGNED FACILITY OID: 1.111.222.333.580               |                 |                        |  |  |  |  |  |  |
|-------------------------------------------------------------|-----------------|------------------------|--|--|--|--|--|--|
| EMERGENCY DEPARTMENT NHSN CODE: 1108-0 Emergency Department |                 |                        |  |  |  |  |  |  |
| OBSERVATION NHSN CODE: 1162-7 24-Hour Observation Area      |                 |                        |  |  |  |  |  |  |
| WARDS                                                       |                 |                        |  |  |  |  |  |  |
| GEN WARD                                                    | $1060 - 3$      | Medical Ward           |  |  |  |  |  |  |
| ICU WARD                                                    | $1027 - 2$      | Medical Critical Care  |  |  |  |  |  |  |
| PEDS WARD                                                   | $1076 - 9$      | Pediatric Medical Ward |  |  |  |  |  |  |
| MEDICATION ROUTES                                           |                 |                        |  |  |  |  |  |  |
| ORAL                                                        | $2522 - 1$      | Digestive tract        |  |  |  |  |  |  |
| G TUBE                                                      | 47625008        | Intravascular          |  |  |  |  |  |  |
| <b>RECTAL</b>                                               | $2522 - 1$      | Digestive tract        |  |  |  |  |  |  |
| <b>INTRAVENOUS</b>                                          | 47625008        | Intravascular          |  |  |  |  |  |  |
| INTRAMUSCULAR                                               | 78421000        | Intramuscular          |  |  |  |  |  |  |
| RIGHT EYE                                                   |                 |                        |  |  |  |  |  |  |
| <b>BOTH EARS</b>                                            | 78421000        | Intramuscular          |  |  |  |  |  |  |
| INHALATION                                                  | $2523 - 9$      | Respiratory tract      |  |  |  |  |  |  |
| IV PIGGYBACK                                                | 47625008        | Intravascular          |  |  |  |  |  |  |
| INTRAVASCULAR                                               | 47625008        | Intravascular          |  |  |  |  |  |  |
| ORAL PO                                                     | $2522 - 1$      | Digestive tract        |  |  |  |  |  |  |
| INHALATION NEBULIZER                                        | $2523 - 9$      | Respiratory tract      |  |  |  |  |  |  |
| Enter ?? for more actions                                   |                 | >>                     |  |  |  |  |  |  |
| <b>NEXT SCREEN</b><br>+                                     | PREVIOUS SCREEN | Q<br>QUIT              |  |  |  |  |  |  |

<span id="page-12-0"></span>Figure 4-5: Display site parameters

## <span id="page-13-0"></span>**5.0 BLRAM Ensemble Production Installation**

### <span id="page-13-1"></span>5.1 BLRAM<RPMS>Namespace Creation

1. Log on to the **System Management Portal**.

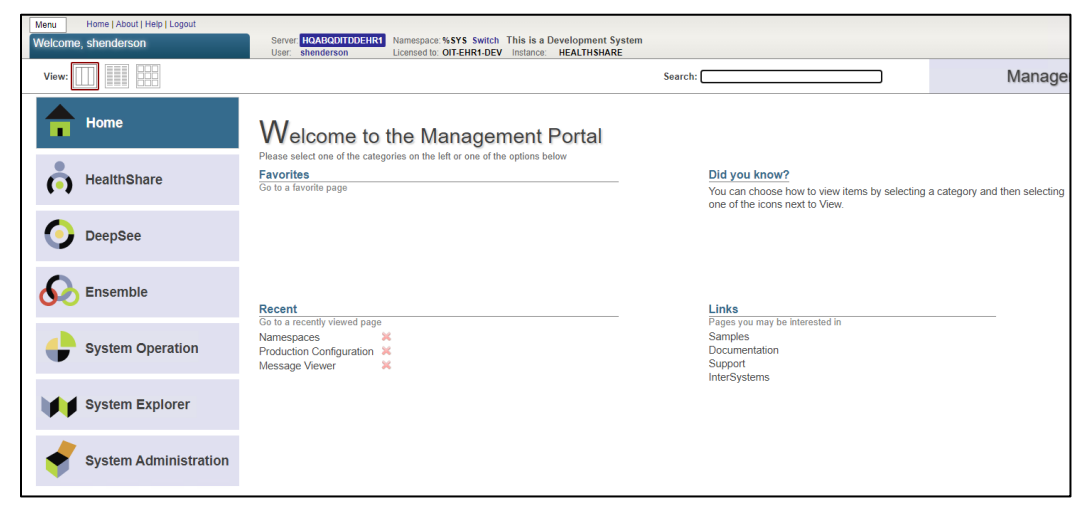

Figure 5-1: System Management Portal window

2. Click **System Administration > Configuration > System Configuration > Namespaces**.

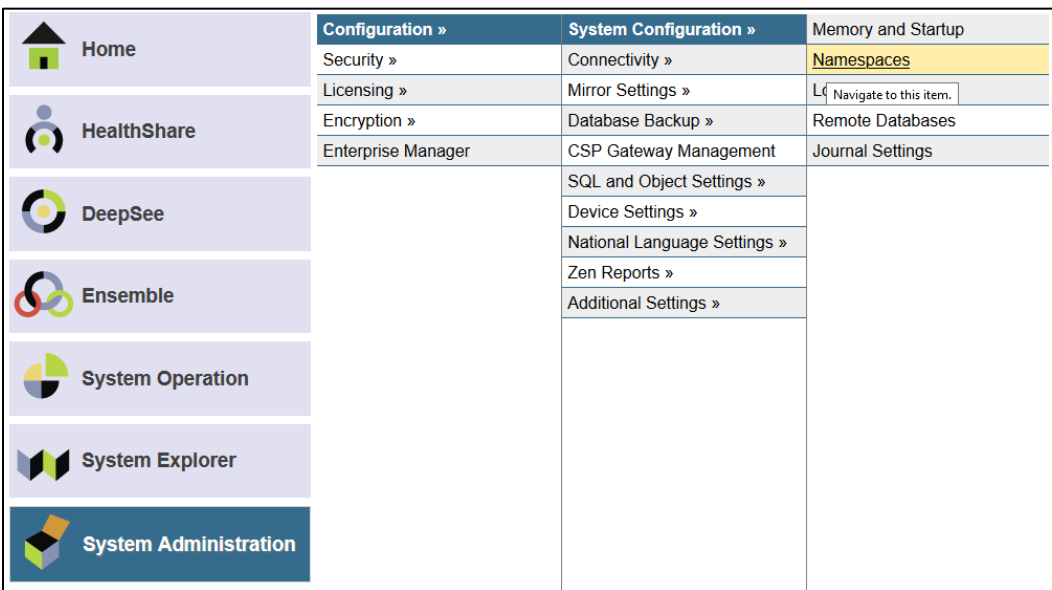

Figure 5-2: System Management Configure Namespaces selection

3. The **Namespace** dialog displays.

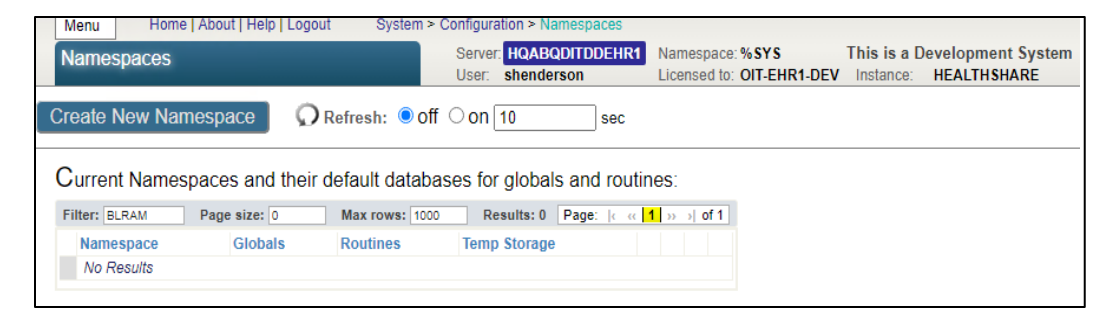

Figure 5-3: Namespace dialog

4. Click **Create New Namespace**.

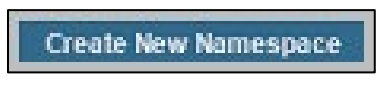

Figure 5-4: Create New Namespace button

5. The **Create New Namespace Form** displays.

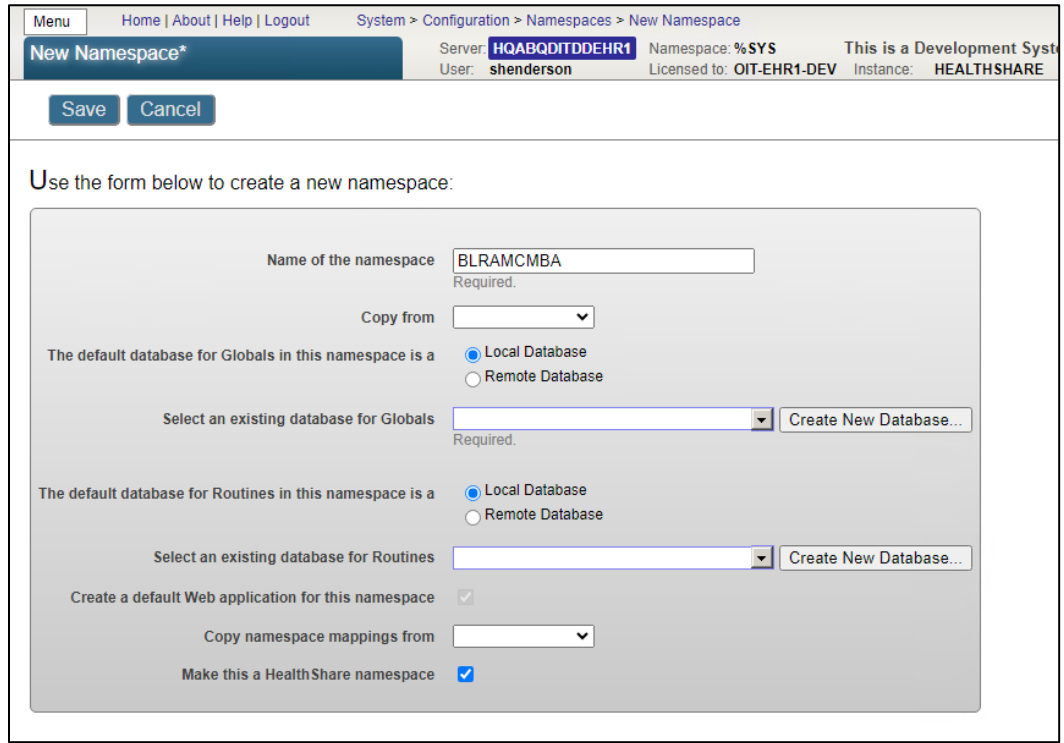

Figure 5-5: Create New Namespace Form dialog

- 6. Type the name of the **BLRAM namespace** to be created. Typically, this will be "BLRMA" + the namespace acronym of the production RPMS namespace. In the example, **CMBA** is the production RPMS namespace.
- 7. Make sure that the **Local Database** option is selected for the **Globals** database.

8. Click **Create New Database**. **The Database Wizard** opens.

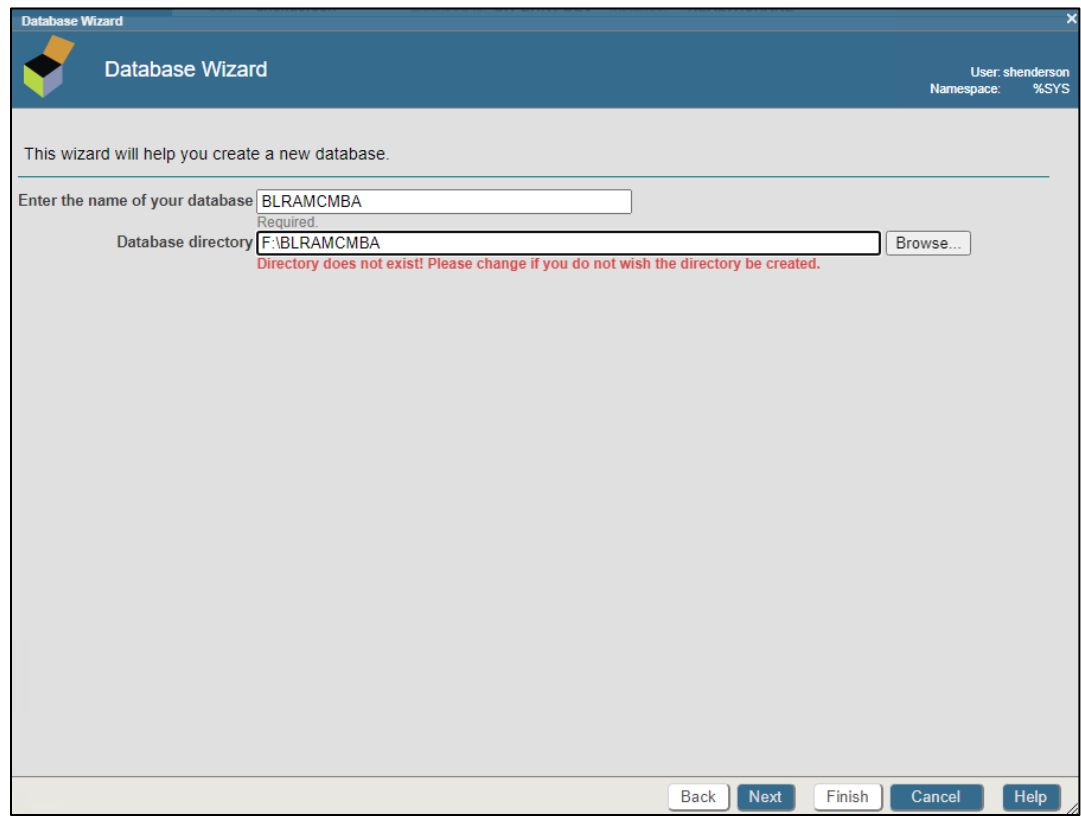

Figure 5-6: Database Wizard window

- 9. Enter the name of the **BLRAM database** to be created.
- 10. Enter the **directory location** for the BLRAM database to be created.

**Note:** You can also click **Browse** to locate the database directory name.

11. Click **Next**. The **Database Wizard Details** dialog displays. If encryption is available on your system, check the **Encrypt Database** check box, otherwise simply accept the default setting.

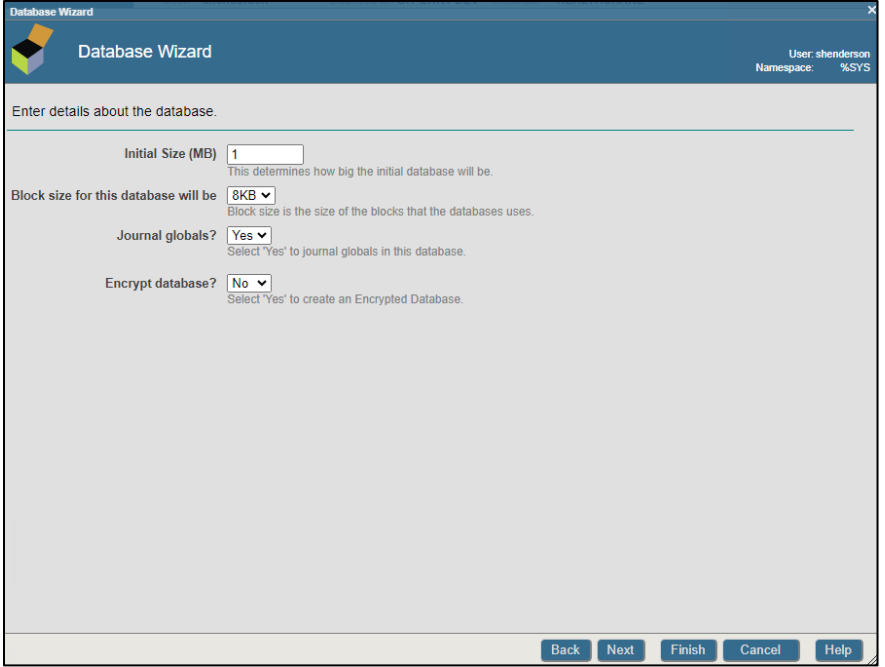

Figure 5-7: Database Details dialog

12. Click **Next** to accept all default values. The **Database Resource** dialog displays.

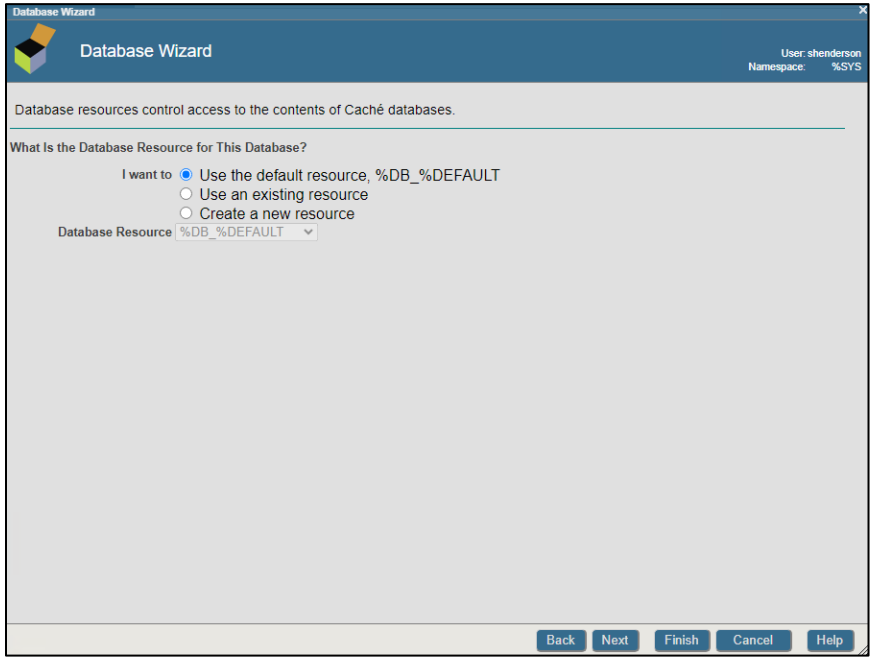

Figure 5-8: Database Resource dialog

13. Select the appropriate resource or click **Next** to accept the default resource. The **Database Wizard Completion** dialog displays.

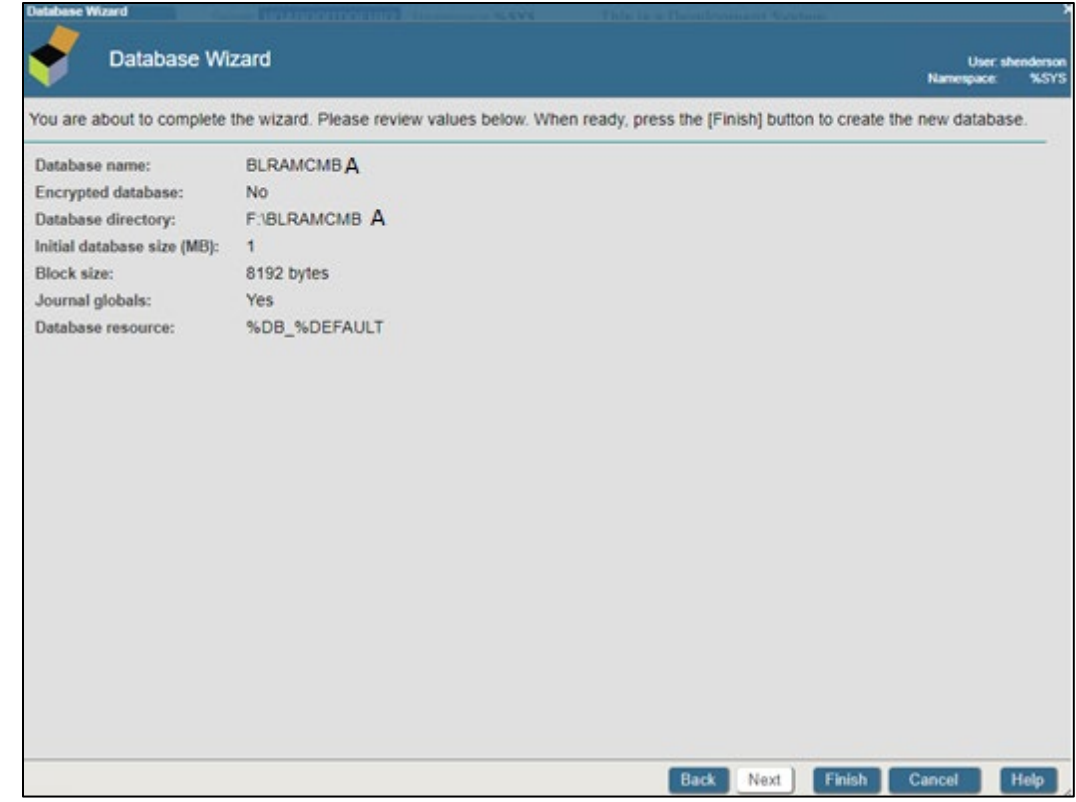

Figure 5-9: Database Wizard Completion dialog

14. Click **Finish** to create the new database. You return to the Namespace Form.

**Note:** You do not need to copy any namespace mappings on this dialog.

- 15. Ensure **Local Database** is selected for the **Routines** database.
- 16. Use the same database for **Routines** as was used for Globals.
- 17. Ensure the **Make this a Health Share namespace** check box is selected.

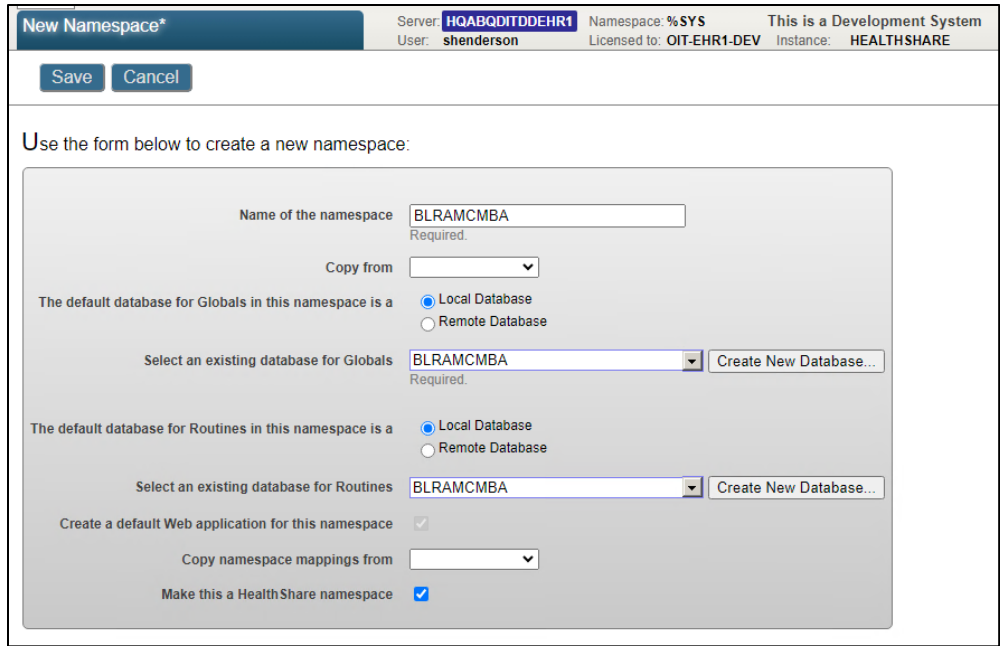

Figure 5-10: Completed Namespace form dialog

18. Click **Save**. The namespace is created once the window displaying all default mappings displays with no errors.

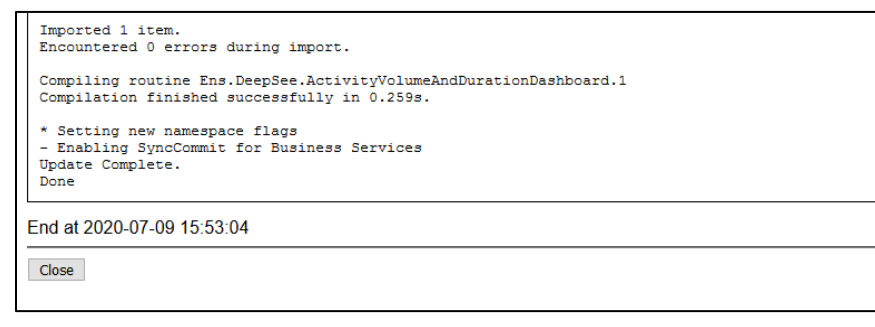

Figure 5-11: Display Default Mappings without errors window

19. Click **Close**. The **Current Namespaces** window displays.

### <span id="page-18-0"></span>5.2 Create Business Partner Entry

1. Starting from the **Home System Management Portal** select **Ensemble**, then the **BLRAM namespace** you just created from the list of namespaces.

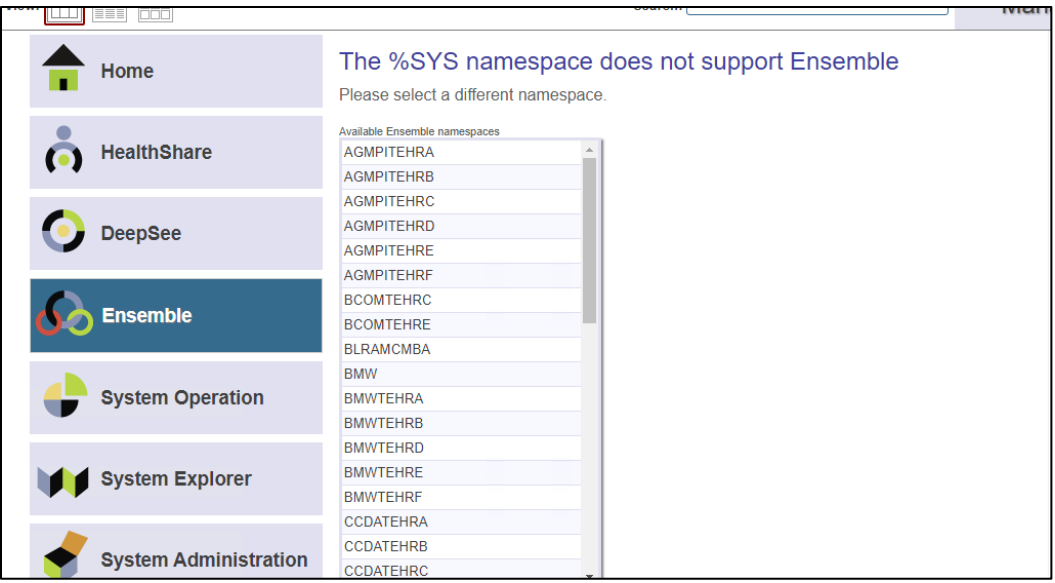

Figure 5-12: In this instance we select Ensemble then BLRCMBA Namespace window

2. Select **Ensemble** | **Configure** | **Business Partners**.

|                    | Configure »    | Production                       |
|--------------------|----------------|----------------------------------|
| Home               | <b>Build »</b> | <b>Business Partners</b>         |
|                    | View »         | Cred<br>Navigate to this item.   |
| <b>HealthShare</b> | List »         | Schedule Specs                   |
|                    | Monitor »      | Data Lookup Tables               |
|                    | Manage »       | <b>System Default Settings</b>   |
| <b>DeepSee</b>     | Interoperate » | <b>Enterprise Systems</b>        |
|                    | Test »         | <b>Public-Service Registry</b>   |
|                    |                | <b>External-Service Registry</b> |
| <b>Ensemble</b>    |                | Message Bank Link                |
|                    |                |                                  |

Figure 5-13: Business Partner selection window

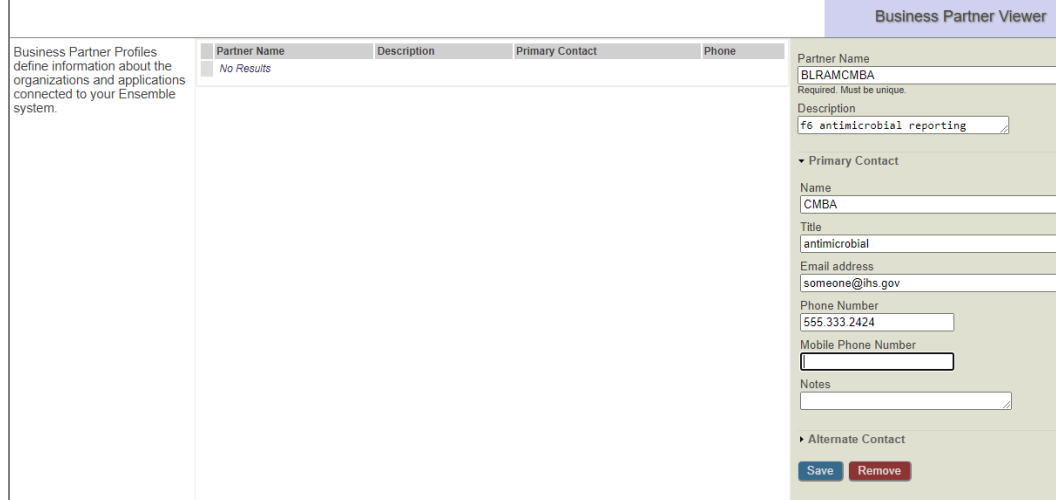

Figure 5-14: Business Partner data entry window

- 3. Enter the appropriate information as provided by the business partner into the **Partner** screen.
- 4. Click **Save**.

### <span id="page-20-0"></span>5.3 Import BLRAM Production

1. Return to the **Home** page and select **System Explorer** | **Classes**.

|       | Welcome, shenderson          | Server: HQABQDITDDEHR1<br>User: shenderson | Licensed to: OIT-EHR1-DEV | Namespace: BLRAMCMBA Switch This is a Development System<br>Instance: HEALTHSHARE |
|-------|------------------------------|--------------------------------------------|---------------------------|-----------------------------------------------------------------------------------|
| /iew: | H<br>₩                       |                                            | Search:                   |                                                                                   |
|       | Home                         | <b>Classes</b>                             |                           |                                                                                   |
|       |                              | <b>SQL</b>                                 |                           |                                                                                   |
|       |                              | <b>Routines</b>                            |                           |                                                                                   |
|       | <b>HealthShare</b>           | Globals                                    |                           |                                                                                   |
|       |                              | Tools »                                    |                           |                                                                                   |
|       |                              | iKnow »                                    |                           |                                                                                   |
|       | <b>DeepSee</b>               |                                            |                           |                                                                                   |
|       |                              |                                            |                           |                                                                                   |
|       | <b>Ensemble</b>              |                                            |                           |                                                                                   |
|       |                              |                                            |                           |                                                                                   |
|       |                              |                                            |                           |                                                                                   |
|       | <b>System Operation</b>      |                                            |                           |                                                                                   |
|       |                              |                                            |                           |                                                                                   |
|       | <b>System Explorer</b>       |                                            |                           |                                                                                   |
|       |                              |                                            |                           |                                                                                   |
|       |                              |                                            |                           |                                                                                   |
|       | <b>System Administration</b> |                                            |                           |                                                                                   |
|       |                              |                                            |                           |                                                                                   |

Figure 5-15: Classes selection window

2. Ensure you're in the newly created BLRAM namespace, that the namespace selected is the **BLRAMCMBA**, select the **Import** button.

| <b>Classes</b> | Server: HQABQDITDDEHR2<br>User: shenderson    | This is a Development System<br>Namespace: BLRAMCMB<br>Licensed to: OIT-EHR2-DEV<br>Instance: | <b>HEALTH SHARE</b> |
|----------------|-----------------------------------------------|-----------------------------------------------------------------------------------------------|---------------------|
|                | Compile Export Import Delete Routines Globals | Refresh: $\odot$ off $\odot$ on   10<br>sec                                                   |                     |
| «<br>Lookin:   | Page size: 0                                  | Results: 1000+ Page: $ c  \ll  1 $ >> >   of 1   U view doc in new window                     |                     |
| Namespace v    | Name                                          | Date                                                                                          | <b>Size</b>         |
| BLRAMCMB Y     | Ens.AbstractDelegate.cls                      | 2021-04-15 15:53:02                                                                           | 1142 Documentation  |

Figure 5-16: Select Import within the BLRAM\* namespace

3. Enter the **path** and **filename** to the BLRAMinstall.xml production file.

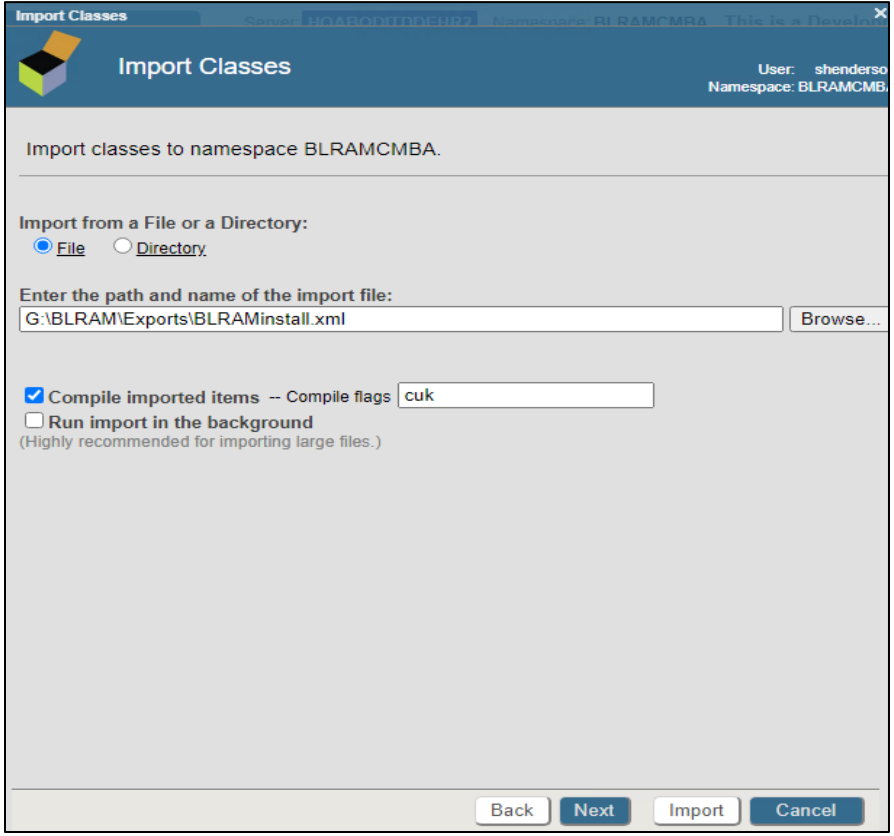

Figure 5-17: Import Classes dialog

4. Click **Next**. Ensure all the items are selected.

|   | <b>Import Classes</b>                    |               |                                     |
|---|------------------------------------------|---------------|-------------------------------------|
|   | <b>Import Classes</b>                    |               | <b>User</b><br>Namespace: BLRAMCMBA |
|   | Select items you wish to import.         |               |                                     |
|   |                                          |               |                                     |
| ✓ | <b>Ifem</b>                              | <b>Exists</b> | <b>Last Modified</b>                |
| ✓ | <b>BLRAM.CCDA.AD.cls</b>                 | Yes           | 2013-01-14 11:23:14.124812          |
| ✓ | BLRAM.CCDA.ADXP.cls                      | Yes           | 2013-01-14 11:23:14.246905          |
| ✓ | <b>BLRAM.CCDA.ANY.cls</b>                | Yes           | 2019-10-14 12:33:14.996036          |
| ✓ | BLRAM.CCDA.ANYNonNull.cls                | Yes           | 2017-09-21 14:35:27.409674          |
| ✓ | <b>BLRAM.CCDA.ActClass.cls</b>           | Yes           | 2013-01-14 10:23:18.250985          |
| ✓ | BLRAM.CCDA.ActClassComposition.cls       | Yes           | 2013-01-14 10:23:18.25295           |
| ✓ | BLRAM.CCDA.ActClassCondition.cls         | Yes           | 2013-01-14 10:23:18.255005          |
| ✓ | BLRAM.CCDA.ActClassContract.cls          | Yes           | 2013-01-14 10:23:18.257651          |
| ✓ | BLRAM.CCDA.ActClassControlAct.cls        | Yes           | 2013-01-14 10:23:18.260534          |
| ✓ | BLRAM.CCDA.ActClassDocument.cls          | Yes           | 2013-01-14 10:23:18.263491          |
| ✓ | BLRAM.CCDA.ActClassEntry.cls             | Yes           | 2013-01-14 10:23:18.266232          |
| ✓ | BLRAM.CCDA.ActClassExtract.cls           | <b>Yes</b>    | 2013-01-14 10:23:18.268123          |
| ✓ | BLRAM.CCDA.ActClassFinancialContract.cls | Yes           | 2013-01-14 10:23:18.270118          |
| ✓ | BLRAM.CCDA.ActClassObservation.cls       | Yes           | 2013-01-14 10:23:18.271981          |
| ✓ | BLRAM.CCDA.ActClassObservationSeries.cls | Yes           | 2013-01-14 10:23:18.273896          |
| ⊽ | BLRAM.CCDA.ActClassOrganizer.cls         | Yes           | 2013-01-14 10:23:18.275813          |
| ✓ | BLRAM.CCDA.ActClassPublicHealthCase.cls  | Yes           | 2013-01-14 10:23:18.277786          |
| ✓ | BLRAM.CCDA.ActClassROI.cls               | Yes           | 2013-01-14 10:23:18.27967           |
| ✓ | BLRAM.CCDA.ActClassRoot.cls              | Yes           | 2013-01-14 10:23:18.28156           |
|   | BLRAM.CCDA.ActClassSupply.cls            | Yes           | 2013-01-14 10:23:18.283462          |
| ✓ |                                          |               | 2013-01-14 10:23:18.285383          |

Figure 5-18: Import Classes select items dialog

- 5. Click **Import**.
- 6. Ensure that the load finished successfully and click **Done**.

| Import result:                                                          |      |
|-------------------------------------------------------------------------|------|
| Compiling routine BLRAM.Prod.Processes.BuildDocMessagesReceived.1       |      |
| Compiling routine BLRAM.Prod.Processes.BuildDocMessagesSent.1           |      |
| Compiling routine BLRAM.Prod.Processes.BuildDocSynchronizedResponses.1  |      |
| Compiling class BLRAM. Prod. Build. DTL. add. Test                      |      |
| Compiling class BLRAM.Prod.Build.DTL.create.AROdetail                   |      |
| Compiling class BLRAM. Prod. Build. DTL. add. Specimen                  |      |
| Compiling class BLRAM.Prod.Build.DTL.create.AROsummary                  |      |
| Compiling class BLRAM.Prod.Build.DTL.create.AUPsummary                  |      |
| Compiling routine BLRAM.Prod.Build.DTL.add.Test.1                       |      |
| Compiling routine BLRAM.Prod.Build.DTL.create.AROdetail.1               |      |
| Compiling routine BLRAM.Prod.Build.DTL.add.Specimen.1                   |      |
| Compiling routine BLRAM.Prod.Build.DTL.create.AROsummary.1              |      |
| Compiling routine BLRAM.Prod.Build.DTL.create.AUPsummary.1              |      |
| Compiling class BLRAM.Prod.Processes.BuildDoc.Context                   |      |
| Compiling class BLRAM. Prod. Processes. BuildDoc. Thread1               |      |
| Compiling table BLRAM Prod Processes BuildDoc.Context ResponseHandlers  |      |
| Compiling table BLRAM Prod Processes BuildDoc.Context                   |      |
| Compiling table BLRAM Prod Processes BuildDoc. Thread1                  |      |
| Compiling table BLRAM Prod Processes BuildDoc. Thread1 ChildThreads     |      |
| Compiling table BLRAM Prod Processes BuildDoc. Thread1 PendingResponses |      |
| Compiling table BLRAM Prod Processes BuildDoc. Thread1 SyncResponses    |      |
| Compiling routine BLRAM.Prod.Processes.BuildDoc.Context.1               |      |
| Compiling routine BLRAM.Prod.Processes.BuildDoc.ContextResponseHandlers |      |
| Compiling routine BLRAM.Prod.Processes.BuildDoc.Thread1.1               |      |
| Compiling routine BLRAM.Prod.Processes.BuildDoc.Thread1ChildThreads.1   |      |
| Compiling routine BLRAM.Prod.Processes.BuildDoc.Thread1PendingResponses |      |
| Compiling routine BLRAM.Prod.Processes.BuildDoc.Thread1SyncResponses.1  |      |
| Load finished successfully.                                             |      |
|                                                                         |      |
| 4                                                                       |      |
|                                                                         |      |
|                                                                         |      |
| <b>Back</b><br><b>Next</b><br>Import                                    | Done |

Figure 5-19: Import Classes–Done window

#### <span id="page-23-0"></span>5.3.1 Auto Start Production

1. Return to the **Management Portal Home page,** ensure you're in the newly created BLRAM namespace, **select Ensemble->Manage->Auto-Start Production**.

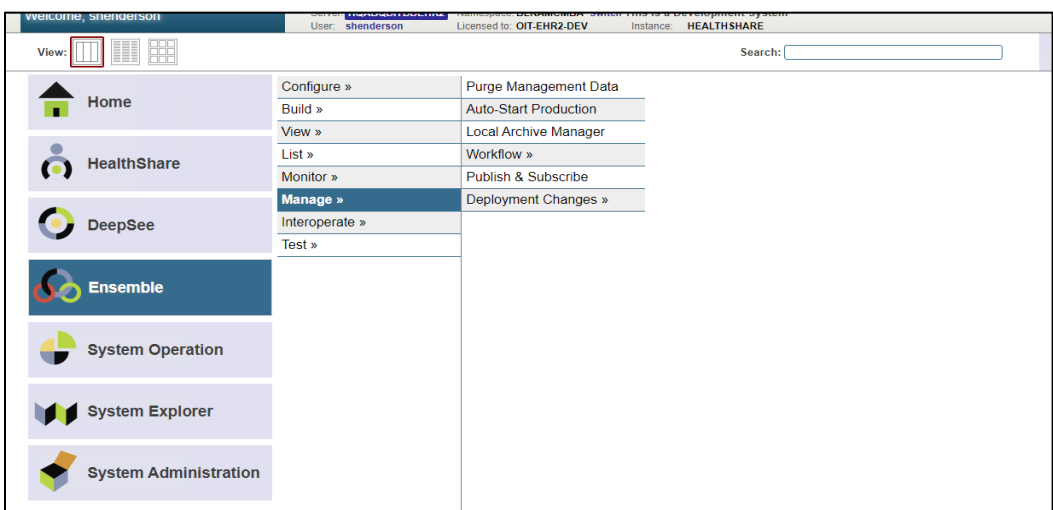

Figure 5-20: Ensemble > Manage > Auto-Start Production menu option

2. From the drop down list you should see BLRAM.Prod.Production, select this value and then the **Apply** button.

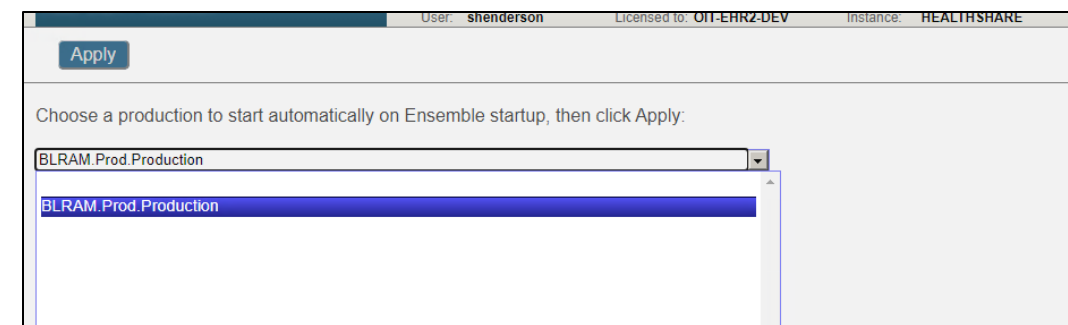

Figure 5-21: Ensemble > Manage > Auto-Start Production menu option

### <span id="page-24-0"></span>5.4 Namespace configuration

#### <span id="page-24-1"></span>5.4.1 Global Mapping

1. Starting from **Home Management Portal, select System Administration- >Configuration**->**System Configuration**->**Namespaces**.

| 嚻<br>View:<br>Search: |                              |                           |                                 |                         |  |  |  |  |  |
|-----------------------|------------------------------|---------------------------|---------------------------------|-------------------------|--|--|--|--|--|
|                       |                              | <b>Configuration »</b>    | <b>System Configuration »</b>   | Memory and Startup      |  |  |  |  |  |
|                       | Home                         | Security »                | Connectivity »                  | <b>Namespaces</b>       |  |  |  |  |  |
|                       |                              | Licensing »               | <b>Mirror Settings »</b>        | <b>Local Databases</b>  |  |  |  |  |  |
|                       | <b>HealthShare</b>           | Encryption »              | Database Backup »               | <b>Remote Databases</b> |  |  |  |  |  |
|                       |                              | <b>Enterprise Manager</b> | CSP Gateway Management          | <b>Journal Settings</b> |  |  |  |  |  |
|                       |                              |                           | SQL and Object Settings »       |                         |  |  |  |  |  |
|                       | <b>DeepSee</b>               |                           | <b>Device Settings »</b>        |                         |  |  |  |  |  |
|                       |                              |                           | National Language<br>Settings » |                         |  |  |  |  |  |
|                       | <b>Ensemble</b>              |                           | Zen Reports »                   |                         |  |  |  |  |  |
|                       |                              |                           | <b>Additional Settings »</b>    |                         |  |  |  |  |  |
|                       | <b>System Operation</b>      |                           |                                 |                         |  |  |  |  |  |
|                       | <b>System Explorer</b>       |                           |                                 |                         |  |  |  |  |  |
|                       | <b>System Administration</b> |                           |                                 |                         |  |  |  |  |  |

Figure 5-22: Namespace configuration selection window

2. Select the **Global Mappings** option from the BLRAM Namespace that you created earlier in the process.

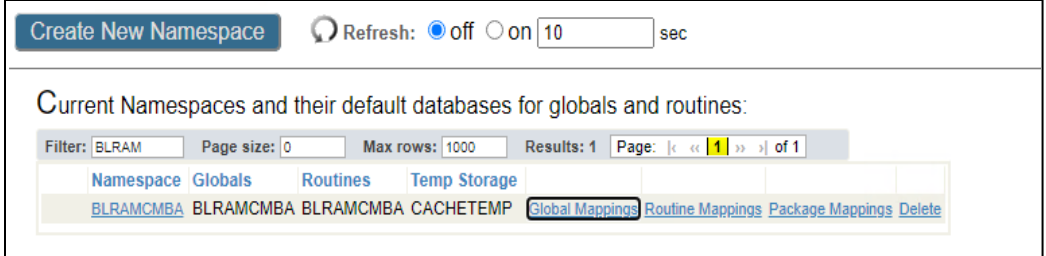

Figure 5-23: Global Mapping selection window

3. Select the **New** button**.**

| <b>Global Mappings</b>                                          |                        | <b>Server: HQABQDITDDEHR2</b><br>shenderson<br>User: |      | Namespace: %SYS                                 | Licensed to: OIT-EHR2-DEV | Instance: | This is a Development System<br><b>HEALTHSHARE</b> |
|-----------------------------------------------------------------|------------------------|------------------------------------------------------|------|-------------------------------------------------|---------------------------|-----------|----------------------------------------------------|
| <b>New</b><br>Save Changes                                      | <b>Discard Changes</b> | Cancel                                               |      |                                                 |                           |           |                                                    |
|                                                                 |                        |                                                      |      |                                                 |                           |           |                                                    |
| The global mappings for namespace BLRAMCMB are displayed below: |                        |                                                      |      |                                                 |                           |           |                                                    |
| Filter:<br>Page size: 0                                         | Max rows: 1000         |                                                      |      | Results: 112 Page: $ c  \ll  1 $ $\gg$ $ $ of 1 |                           |           |                                                    |
| Global                                                          | <b>Subscript</b>       | <b>Database</b>                                      |      |                                                 |                           |           |                                                    |
| %SYS                                                            |                        | <b>CACHESYS Edit</b>                                 |      | <b>Delete</b>                                   |                           |           |                                                    |
| %SYS                                                            | "HealthShare")         | <b>HSSYS</b>                                         | Edit | <b>Delete</b>                                   |                           |           |                                                    |

Figure 5-24: Select the New button for Global Mappings

4. Enter your **RPMS** namespace into the **Global Database Location** field, enter **BLRTMP** into the **Global Name** field**.** Then select **OK**.

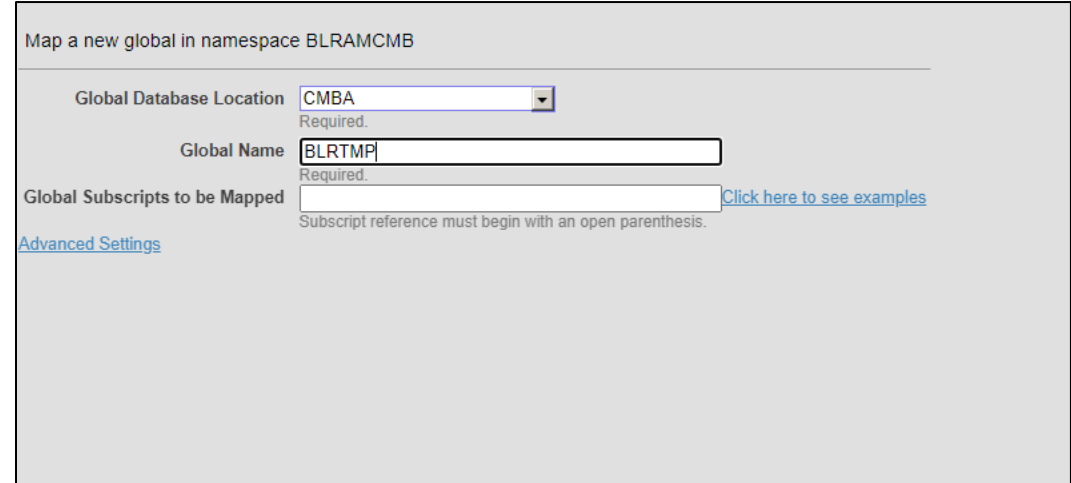

Figure 5-25: Map a new global in the namespace

- 5. Once complete, click **Save Changes**.
- 6. You should now see an entry for the BLRTMP global mapped to your RPMS namespace.

| <b>Global Mappings</b>                                         | <b>HOABODITDDEHR2</b><br>Server:<br>shenderson<br>User: | This is a Development System<br>Namespace: %SYS<br>Licensed to: OIT-EHR2-DEV<br><b>HEALTHSHARE</b><br>Instance: |  |
|----------------------------------------------------------------|---------------------------------------------------------|----------------------------------------------------------------------------------------------------|--|
| <b>Discard Changes</b><br><b>New</b><br>Save Changes           | Cancel                                                  |                                                                                                    |  |
| he global mappings for namespace BLRAMCMB are displayed below: |                                                         |                                                                                                    |  |
|                                                                |                                                         |                                                                                                    |  |
| Filter:<br>Page size: 0<br><b>Max rows: 1000</b>               | Results: 113 Page: $ c  \ll  1 $ $\gg$ $ $ of 1         |                                                                                                    |  |
| Global<br><b>Subscript</b>                                     | <b>Database</b>                                         |                                                                                                    |  |
| %SYS                                                           | <b>CACHESYS Edit</b>                                    | <b>Delete</b>                                                                                                   |  |
| %SYS<br>("HealthShare")                                        | <b>HSSYS</b><br>Edit                                    | <b>Delete</b>                                                                                                   |  |
| <b>BLRTMP</b>                                                  | <b>CMBA</b><br>Edit                                     | <b>Delete</b>                                                                                                   |  |

Figure 5-26: New entry within the **Global Mapping** list.

7. Select Cancel, you will be returned to the Namespaces screen.

#### <span id="page-26-0"></span>5.4.2 Routine Mapping

1. Select the **Routine Mappings** option from the RPMS Namespace.

| <b>Create New Namespace</b><br>$\,$ ) Refresh: $\,$ Off $\,$ $\circ$ On $\,$ 10 $\,$<br>sec.          |                   |                |                               |                     |  |  |                                                          |  |  |
|----------------------------------------------------------------------------------------------------|-------------------|----------------|-------------------------------|---------------------|--|--|----------------------------------------------------------|--|--|
| Current Namespaces and their default databases for globals and routines:                              |                   |                |                               |                     |  |  |                                                          |  |  |
| Page: $ c  \ll  1 $ $ n $ of 1<br>Max rows: 1000<br>Filter: CMBA<br>Page size: 0<br><b>Results: 7</b> |                   |                |                               |                     |  |  |                                                          |  |  |
|                                                                                                    | Namespace Globals |                | <b>Routines</b>               | <b>Temp Storage</b> |  |  |                                                          |  |  |
|                                                                                                    | <b>AGMPICMBA</b>  |                | AGMPICMBA AGMPICMBA CACHETEMP |                     |  |  | Global Mappings Routine Mappings Package Mappings Delete |  |  |
|                                                                                                    | <b>BCOMCMBA</b>   |                | BCOMCMBA BCOMCMBA CACHETEMP   |                     |  |  | Global Mappings Routine Mappings Package Mappings Delete |  |  |
|                                                                                                    | <b>BLRAMCMBA</b>  |                | BLRAMCMBA BLRAMCMBA CACHETEMP |                     |  |  | Global Mappings Routine Mappings Package Mappings Delete |  |  |
|                                                                                                    | <b>BMWCMBA</b>    | <b>BMWCMBA</b> | <b>BMWCMBA</b>                | <b>CACHETEMP</b>    |  |  | Global Mappings Routine Mappings Package Mappings Delete |  |  |
|                                                                                                    | CCDACMBA          | CCDACMBA       | CCDACMBA                      | <b>CACHETEMP</b>    |  |  | Global Mappings Routine Mappings Package Mappings Delete |  |  |
|                                                                                                    | <b>CMBA</b>       | <b>CMBA</b>    | <b>CMBA</b>                   | <b>CACHETEMP</b>    |  |  | Global Mappings Routine Mappings Package Mappings Delete |  |  |
|                                                                                                    | <b>ERXCMBA</b>    | <b>ERXCMBA</b> | <b>ERXCMBA</b>                | <b>CACHETEMP</b>    |  |  | Global Mappings Routine Mappings Package Mappings Delete |  |  |

Figure 5-27: Routine Mappings link

2. Select the **New** button.

| <b>Routine Mappings</b> |              | User:                                                        | Server: HQABQDITDDEHR2<br>shenderson                                 | Namespace: %SYS | Licensed to: OIT-EHR2-DEV | Instance: | This is a Development System<br><b>HEALTHSHARE</b> |
|-------------------------|--------------|--------------------------------------------------------------|----------------------------------------------------------------------|-----------------|---------------------------|-----------|----------------------------------------------------|
| <b>New</b>              | Save Changes | <b>Discard Changes</b>                                       | Cancel                                                               |                 |                           |           |                                                    |
|                         |              |                                                              |                                                                      |                 |                           |           |                                                    |
|                         |              | The routine mappings for namespace CMBA are displayed below: |                                                                      |                 |                           |           |                                                    |
| Filter:                 | Page size: 0 | <b>Max rows: 1000</b>                                        | Results: 15   Page: $\vert c \vert \ll \vert 1 \vert \gg \vert$ of 1 |                 |                           |           |                                                    |
| <b>Routine</b>          | <b>Type</b>  | <b>Database</b>                                              |                                                                      |                 |                           |           |                                                    |
| $%DT*$                  |              | <b>CMBA</b>                                                  | Edit                                                                 | <b>Delete</b>   |                           |           |                                                    |
| %HOSTCMD                |              | <b>CMBA</b>                                                  | Edit                                                                 | <b>Delete</b>   |                           |           |                                                    |

Figure 5-28: Routine Mappings new button

3. Enter the new BLRAM<**RPMS>** namespace into the **Routine Database Location** field, enter **BLRAMRTN** into the **Routine Name**. Then select **OK**.

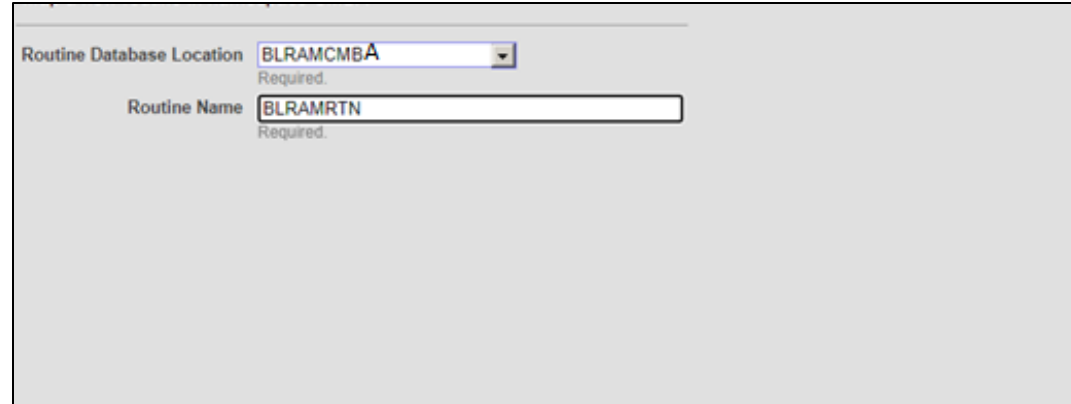

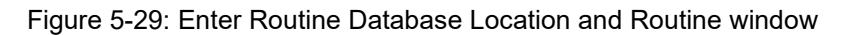

4. Once complete click Save Changes

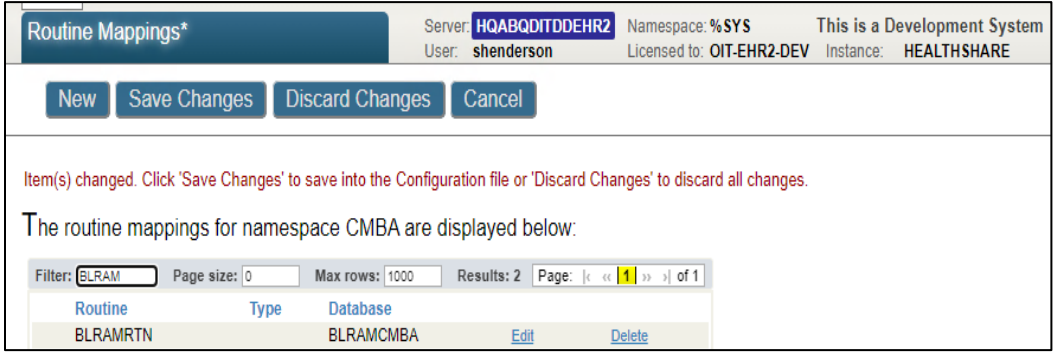

Figure 5-30: Enter Routine Database Location and Routine window

#### <span id="page-27-0"></span>5.4.3 Package Mapping

- 1. Select **Cancel**, you will be returned to the Namespaces screen.
- 2. Select the **Package Mappings** option from the RPMS Namespace.

|                                                                                                | <b>Create New Namespace</b> |                               | $\Omega$ Refresh: Off $\bigcirc$ on   10 |  | sec |                                                          |  |  |
|------------------------------------------------------------------------------------------------|-----------------------------|-------------------------------|------------------------------------------|--|-----|----------------------------------------------------------|--|--|
| Current Namespaces and their default databases for globals and routines:                       |                             |                               |                                          |  |     |                                                          |  |  |
| Page: $ c  \ll  1 $ $ v $ of 1<br>Max rows: 1000<br>Filter: CMBA<br>Page size: 0<br>Results: 7 |                             |                               |                                          |  |     |                                                          |  |  |
| Namespace                                                                                      | Globals                     | <b>Routines</b>               | <b>Temp Storage</b>                      |  |     |                                                          |  |  |
| <b>AGMPICMBA</b>                                                                               |                             | AGMPICMBA AGMPICMBA CACHETEMP |                                          |  |     | Global Mappings Routine Mappings Package Mappings Delete |  |  |
| <b>BCOMCMBA</b>                                                                                | <b>BCOMCMBA</b>             | BCOMCMBA CACHETEMP            |                                          |  |     | Global Mappings Routine Mappings Package Mappings Delete |  |  |
| <b>BLRAMCMBA</b>                                                                               |                             | BLRAMCMBA BLRAMCMBA CACHETEMP |                                          |  |     | Global Mappings Routine Mappings Package Mappings Delete |  |  |
| <b>BMWCMBA</b>                                                                                 | <b>BMWCMBA</b>              | <b>BMWCMBA</b>                | <b>CACHETEMP</b>                         |  |     | Global Mappings Routine Mappings Package Mappings Delete |  |  |
| <b>CCDACMBA</b>                                                                                | <b>CCDACMBA</b>             | <b>CCDACMBA</b>               | <b>CACHETEMP</b>                         |  |     | Global Mappings Routine Mappings Package Mappings Delete |  |  |
| <b>CMBA</b>                                                                                    | <b>CMBA</b>                 | <b>CMBA</b>                   | <b>CACHETEMP</b>                         |  |     | Global Mappings Routine Mappings Package Mappings Delete |  |  |
| <b>ERXCMBA</b>                                                                                 | <b>ERXCMBA</b>              | <b>ERXCMBA</b>                | <b>CACHETEMP</b>                         |  |     | Global Mappings Routine Mappings Package Mappings Delete |  |  |

Figure 5-31: Enter Routine Database Location and Routine window

3. Select the **New** button.

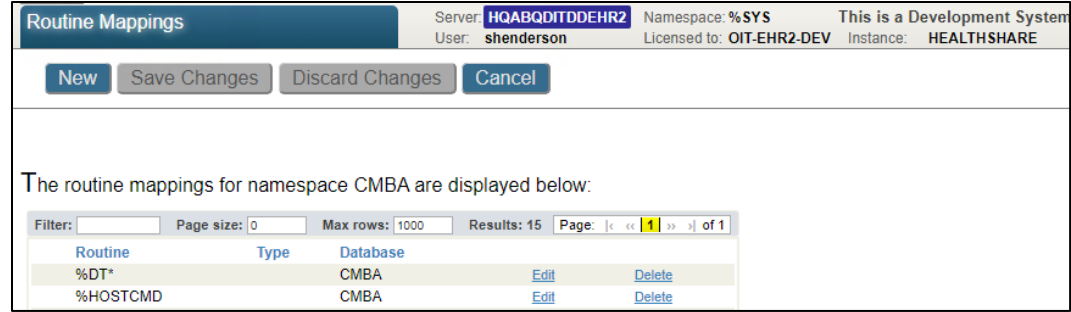

Figure 5-32: Enter Routine Database Location and Routine window

4. Enter the new BLRAM<**RPMS>** namespace into the **Routine Database Location** field, enter **BLRAM.Prod.Util** into the **Package Name.** Then select **OK**.

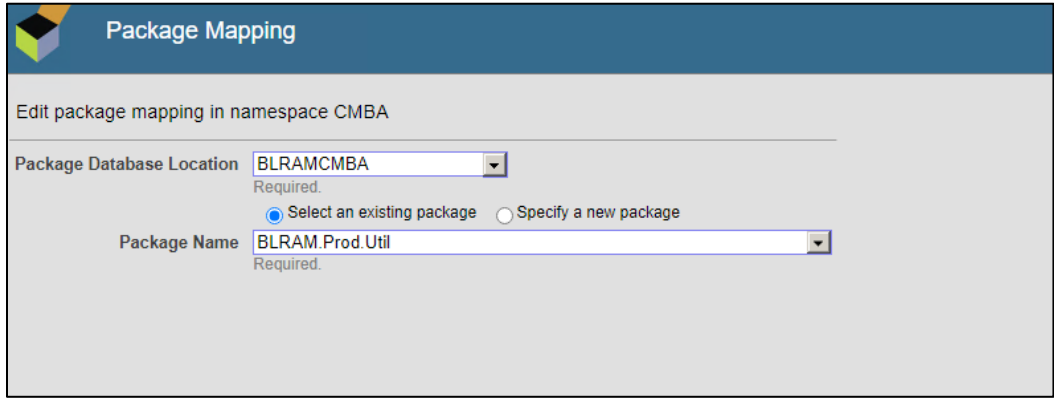

Figure 5-33: Enter Routine Database Location and Routine window

5. Once complete, click **Save Changes**.

| Package Mappings*                                                                                                    | Server: HQABQDITDDEHR2<br>shenderson<br>User: | This is a Development System<br>Namespace: %SYS<br>Licensed to: OIT-EHR2-DEV<br><b>HEALTHSHARE</b><br>Instance: |  |  |  |  |  |  |
|----------------------------------------------------------------------------------------------------|-----------------------------------------------|----------------------------------------------------------------------------------------------------|--|--|--|--|--|--|
| <b>Save Changes</b><br><b>New</b>                                                                                      | <b>Discard Changes</b><br>Cancel              |                                                                                                    |  |  |  |  |  |  |
| Item(s) changed. Click 'Save Changes' to save into the Configuration file or 'Discard Changes' to discard all changes. |                                               |                                                                                                    |  |  |  |  |  |  |
| The package mappings for namespace CMBA are displayed below:                                                           |                                               |                                                                                                    |  |  |  |  |  |  |
| Filter: BLRAM<br>Page size: 0                                                                                          | <b>Max rows: 1000</b><br>Results: 1           | Page: $ c  \ll  1 $ >> >   of 1                                                                                 |  |  |  |  |  |  |
| Package<br><b>Database</b>                                                                                             |                                               |                                                                                                    |  |  |  |  |  |  |
| <b>BLRAM Prod Util</b><br>$\mathbf{w}$                                                                                 | <b>BLRAMCMBA</b><br>Edit                      | <b>Delete</b>                                                                                                   |  |  |  |  |  |  |

Figure 5-34: Enter Routine Database Location and Routine window

### <span id="page-28-0"></span>5.5 Configure the Production

1. Return to the **Home**->**Ensemble**->**Configure** page and select **Production**. Be sure the Namespace is **the BLRAM<RPMS>** namespace you just created and used during the XML Import.

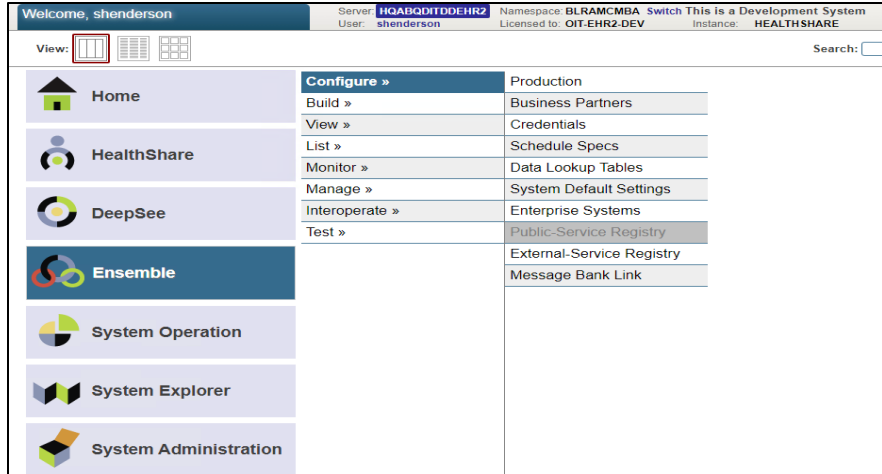

Figure 5-35: Configure the Production window

2. Select **OPEN**.

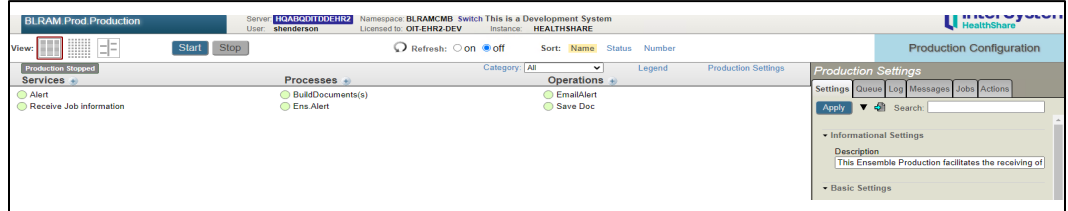

Figure 5-36: Enter Routine Database Location and Routine window

3. Select **BLRAM.Prod.Production**.

| <b>Finder Dialog</b>                               |                |                 |        |        |            | $\mathbf{\times}$ |
|----------------------------------------------------|----------------|-----------------|--------|--------|------------|-------------------|
| View:<br>--                                        | <b>BBB</b>     | Sort: Name Date |        | Search |            | Finder            |
| <b>Production</b>                                  | <b>BLRAM</b> » |                 | Prod » | $\sim$ | Production |                   |
| Select a class<br>from the options<br>on the right | $HS \times$    |                 |        |        |            |                   |
|                                                    |                |                 |        |        | Cancel     | OK                |

Figure 5-37: Select BLRAM production window

#### <span id="page-29-0"></span>5.5.1 Business Operations

#### **5.5.1.1 EmailAlert**

1. Select the **EmailAlert** BO from the right side of the left pane and then the Settings tab, the first tab within the right-side pane.

| <b>SALE</b><br>Start Stop<br>Refresh: Oon Ooff<br><b>Production Configuration</b><br>Sort: Name Status Number<br>View:<br>Category: All<br><b>Production Stopped</b><br><b>Production Settings</b><br>$\mathbf{\check{}}$<br>Legend<br>EmailAlert<br>Operations $+$<br>Services +<br>Processes +<br>Settings Queue Log Messages Jobs Actions<br>Receive Job information<br>EmailAlert<br><b>Build Document(s)</b><br><b>C</b> Ens.Alert<br>Apply <b>V</b> & Search:<br>Save Doc<br>Enabled<br>$\blacksquare$<br><b>SMTP Server</b><br>Smtpre.ihs.gov<br><b>SMTP Port</b> | <b>BLRAM.Prod.Production</b> | Server HOABQDITDDEHR2<br>Licensed to: OIT-EHR2-DEV<br>User: shenderson | Namespace: BLRAMCMBA Switch This is a Development System<br><b>HEALTHSHARE</b><br>Instance: | $\mathbf{u}$ HealthShare  |
|----------------------------------------------------------------------------------------------------|------------------------------|------------------------------------------------------------------------|---------------------------------------------------------------------------------------------|---------------------------|
|                                                                                                    |                              |                                                                        |                                                                                             |                           |
| <b>Credentials</b><br>$\overline{\mathbf{v}}$ $\mathbf{R}$<br><b>IncludeDetails</b><br>$\Box$<br><b>SubjectPrefix</b><br><b>IncludeNodeinSubject</b><br>$\Box$<br>IncludeManagedAlertHistory<br>False<br>$\overline{\phantom{0}}$<br><b>SystemName</b><br><b>IncludeUTCTimes</b><br>$\blacksquare$<br>Connection Settings                                                                                                    |                              |                                                                        |                                                                                             | $\Delta$<br>25<br>$\star$ |

Figure 5-38: EmailAlert Operation Configuration window

- 2. If the value of the SMTP Server or Port field(s), within the Basic Settings group, are incorrect for your site, please update with the correct values.
- 3. Within the Additional Settings group, update the recipient/Cc/Bcc field(s) with the email addresses of individuals that need to be notified if an issue occurs within the BLRAM Production. Separate each address with a semicolon, for ease of maintenance the use of group email addresses are recommended.
- 4. Place a string value within the From field of the Additional Settings group, with the following format.

BLRAM-<facility ID>@donotreply.domain.org

(Example)

BLRAM-9999@donotreply.ihs.gov

5. Click **Apply** before moving to the next BO.

#### **5.5.1.2 Save Doc**

1. Select the **Save Doc** BO from the right side of the left pane and then the Settings tab, the first tab within the right-side pane.

| Start Stop<br>○ Refresh: ○ on ● off<br>Sort: Name Status Number<br>View:                                                                                                    | <b>Production Configuration</b>                                                                                                    |
|----------------------------------------------------------------------------------------------------|----------------------------------------------------------------------------------------------------|
| Category: All<br><b>Production Stopped</b><br><b>Production Settings</b><br>Legend<br>$\checkmark$<br><b>Operations</b><br>Services +<br>Processes +<br>Receive Job information<br><b>EmailAlert</b><br><b>Build Document(s)</b><br><b>Ens.Alert</b><br>Save Doc | Save Doc<br>Settings Queue Log Messages Jobs Actions<br>Apply <b>v</b> a Search:<br>Basic Settings<br>$\Delta$<br>Enabled<br>ø<br><b>External Registry ID</b><br>$\overline{\mathbf{v}}$<br><b>File Path</b><br>G:\BLRAM\CreatedFiles\<br>- Additional Settings<br>Schedule<br>⊽।९<br>Pool Size<br>ł.<br>Overwrite<br>$\Box$<br>Charset<br>Native<br>$\overline{\mathbf{v}}$<br><b>Open Timeout</b><br>5<br>StyleSheetName<br>G:\BLRAM\StyleSheets\CDA.xsl |

Figure 5-39: Enter Routine Database Location and Routine window

- 2. Set the value of the **File Path** field to a directory, if a different location is to be used when saving the antimicrobial files.
- 3. Click **Apply**.

### <span id="page-31-0"></span>5.6 Start the Production

1. Once you have entered and confirmed the configuration settings, click **Start**.

| <b>BLRAM</b> Prod Production            | Server: HOABODITDDEHR2<br>shenderson<br>Licensed to: OIT-EHR2-DEV<br>User: | Namespace: BLRAMCMBA Switch This is a Development System<br><b>HEALTH SHARE</b><br>Instance: | <b>U HealthShare</b>                                                                                                    |
|-----------------------------------------|----------------------------------------------------------------------------|----------------------------------------------------------------------------------------------|----------------------------------------------------------------------------------------------------|
| <b>I</b><br>丰<br>View: E<br>            | Start Stop                                                                 | $\Omega$ Refresh: $\bigcirc$ on $\bigcirc$ off<br>Sort: Name Status Number                   | <b>Production Configuration</b>                                                                                                    |
| <b>Production Stopped</b><br>Services + | Processes +                                                                | Category: All<br>Legend<br>$\checkmark$<br>Operations $+$                                    | <b>Production Settings</b><br>Receive Job information                                                                                                    |
| Receive Job information                 | <b>Build Document(s)</b><br><b>Ens Alert</b>                               | <b>EmailAlert</b><br>Save Doc                                                                | Settings Queue Log Messages Jobs Actions<br>▼■<br>Search:<br>Apply<br>- Basic Settings<br>٠<br>Enabled<br>ø<br><b>Call Interval</b><br><b>Target Config Names</b><br><b>Build Document(s)</b><br>$\overline{\mathbf{v}}$ |

Figure 5-40: Start the Production window

All buttons should turn green.

| <b>BLRAM Prod Production</b>            | User, shenderson               | Server: HOABQDITDDEHR2 Namespace: BLRAMCMBA Switch This is a Development System<br>Instance: HEALTHSHARE<br>Licensed to: OIT-EHR2-DEV |                                               | <u>i incloadding</u><br>HealthShare <sup>1</sup>                     |
|-----------------------------------------|--------------------------------|----------------------------------------------------------------------------------------------------|-----------------------------------------------|----------------------------------------------------------------------|
| <b>THEF</b><br>View:<br>111111          | Start Stop                     | $\Omega$ Refresh: $\bigcirc$ on $\bigcirc$ off<br>Sort: Name Status Number                                                            |                                               | <b>Production Configuration</b>                                      |
| <b>Production Running</b><br>Services + | Processes +                    | Category: All<br>Legend<br>Operations +                                                                                               | <b>Production Settings</b>                    | Receive Job information                                              |
| Receive Job information                 | Build Document(s)<br>Ens.Alert | <b>EmailAlert</b><br>Save Doc                                                                                                    |                                               | Settings Queue Log Messages Jobs Actions<br>Apply <b>v</b> a Search: |
|                                         |                                |                                                                                                    | • Basic Settings<br>Enabled<br>$\blacksquare$ |                                                                      |

Figure 5-41: Production Running displays in green

A button that is not green indicates something is wrong with that item. It could be an incorrect configuration setting, or it could indicate that the connection is unavailable. Use the **Log** tab for the red item to obtain an indication of the issue.

The BLRAM production is now installed and running.

## <span id="page-33-0"></span>**6.0 Installation Configuration**

- 1. Log on to the **System Management Portal** and select **System Operation** > **Task Manager** > **New Task**.
- 2. Set the following values within the **Task Scheduler Wizard** first screen.

Table 6-1: Task Scheduler, Task Name, Message Purge

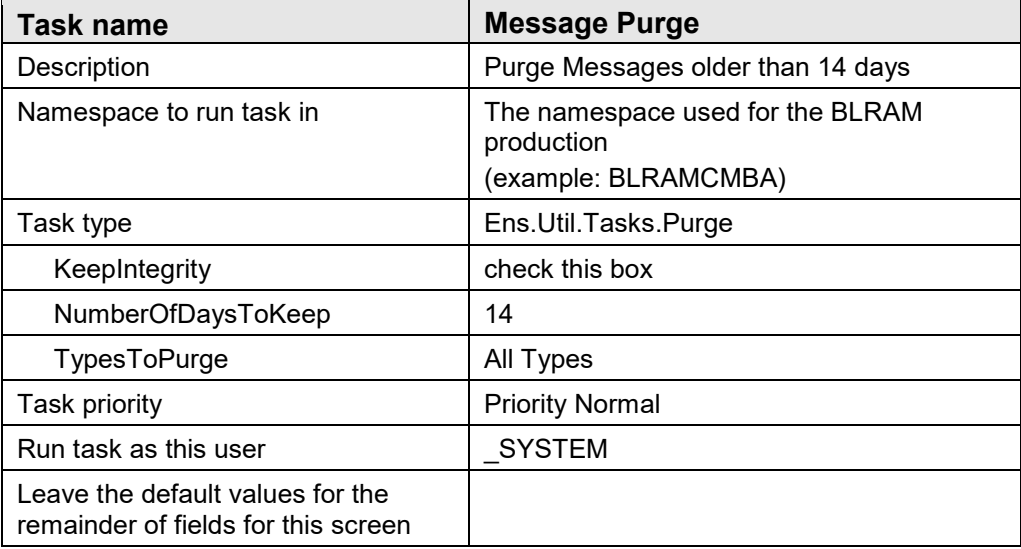

3. Select Next and set the following values within the Task Scheduler Wizard second screen.

Table 6-2: Task Scheduler Wizard

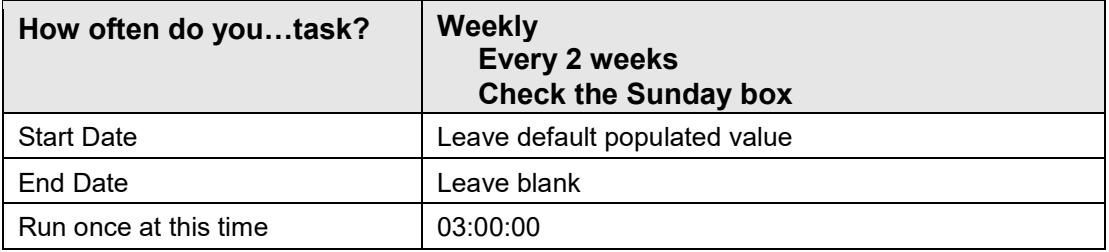

4. Select finish.

## <span id="page-34-0"></span>**7.0 Export Testing**

### <span id="page-34-1"></span>7.1 Schedule Initial Extracts

Before scheduling the recurring task, you should run initial extracts for both Lab and Pharmacy data by using the **AREX** option on the **BLRAM Export Menu (BLRAMMENU) and then the AUEX option on the BLRAU Export Menu (BLRAUMENU), respectively**. Due to the potential size of the files to be created, please queue this process to run in the background. Once the files are created, please contact the OIT AUR Team in order to selectsamples of these initial AREX Export and AUEX Export to batch messages for testing with the NHSN pre-production portal.

### <span id="page-34-2"></span>7.1.1 Initial Lab Export (AREX)

The **AREX** option is used to generate an export of microbiology and lab test results for antimicrobial resistance to the export directory configured in the BLRAM Ensemble Production. During the export process, lab results are compiled and then submitted to the Clinical Document Architecture (CDA) document generator to create Antimicrobial Resistance Option (ARO) Numerator and Summary Reports in CDA format (HL7 v3) documents. Once all labs are identified, output files will automatically be created and written to the export directory.

```
Select Antimicrobial Resistance Reporting System Option: AREX Generate 
Antimicrobial Resistance Transmission 
This option will generate a transmission of Antimicrobial Resistance 
Reporting transactions for the previous month. 
You may "^" out at any prompt and will be asked to confirm your entries
prior to generating the transmission. 
The date range for this run is Feb 2024. Feb 01, 2024 to Feb 29, 2024. 
In order to accurately calculate the patient days and admissions, the ADT 
Census must be Recalculated up through Feb 29, 2024 
The computer database location for this run is 2021 DEMO HOSPITAL (INST). 
Do you want to continue? N// YES 
Generating New Log entry. 
Do you want to QUEUE this to run at a later time? N// O 
Generating Antimicrobial Resistance transactions. (21) 
Updating log entry.
```
#### Figure 7-1: Sample Interaction to Generate an Antimicrobial Resistance Transmission

#### <span id="page-35-0"></span>7.1.2 Initial Pharmacy Export (AUEX)

The process of generating the AUP Summary reports may take several minutes to complete after this option is executed. Users will not see the output files in the export directory until the CDA document generation has completed, even though the user has been brought back to the menu. A log entry is then created in the **BLRAU EXPORT LOG** file.Initial Pharmacy Extract (AUEX).

The **AUEX** option is used to generate an export of antimicrobial pharmacy data for antimicrobial use to the export directory configured in the BLRAM Ensemble Production. During the export process, medication administration data is compiled and then submitted to the CDA document generator to create Antimicrobial Use Reporting (AUP) Summary Reports in CDA format (HL7 v3) documents. Once all medications administered are identified, output files will automatically be created and written to the export directory.

The process of generating the AUP Summary reports may take several minutes to complete after this option is executed. You will not see the output files in the export directory until the CDA document generation has completed, even though you have been brought back to your menu. A log entry is then created in the **BLRAU EXPORT LOG** file.

```
Select Antimicrobial Use Reporting System Option: AUEX Generate 
Antimicrobial Use Report 
This option will generate a transmission of an Antimicrobial Use 
Report for a specified month/year. 
You may "^" out at any prompt and will be ask to confirm your entries
prior to generating the transmission. 
The date range for this run is Feb 2024. Feb 01, 2024 to Feb 29, 2024. 
The computer database location for this run is 2021 DEMO HOSPITAL (INST). 
Do you want to continue? N// YES 
Generating New Log entry. 
Do you want to QUEUE this to run at a later time? N// O 
Generating Antimicrobial Use report. ... hold on . 
Updating log entry. 
RUN TIME (H.M.S): 0.0.3
```
Figure 7-2: Sample Interaction to Generate an Antimicrobial Use Report Extract

## <span id="page-36-0"></span>**8.0 Initiate the NHSN Onboarding Process**

Following the successful test exports, it is recommended that your site work with the IHS OIT AUR Team to initiate the onboarding process with NHSN which is the entity that will be receiving these export files. This process is separate from the RPMS and Ensemble install process and documented separately. Please reach out to the OIT AUR Team to work through these tasks. The OIT AUR Team will help validate the file format before completing the transition from pre-production mode to production mode.

### <span id="page-37-0"></span>**9.0 Sample Installations**

### <span id="page-37-1"></span>9.1 Sample RPMS KIDS Install

```
 NOTE: This example install was done on a development system, which 
         is why the "was loaded" message appears. 
Select OPTION NAME: XPD MAIN Kernel Installation & Distribution System
          Edits and Distribution ... 
          Utilities ... 
          Installation ... 
          Patch Monitor Main Menu ... 
Select Kernel Installation & Distribution System <TEST ACCOUNT> Option: 
INSTALLation 
    1 Load a Distribution 
    2 Verify Checksums in Transport Global 
   3 Print Transport Global<br>4 Compare Transport Glob
    4 Compare Transport Global to Current System 
   5 Backup a Transport Global<br>6 Install Package(s)
          Install Package(s)
          Restart Install of Package(s) 
          Unload a Distribution 
Select Installation <TEST ACCOUNT> Option: 1 Load a Distribution 
Enter a Host File: G:\EXPORT\lr 0520.55k
KIDS Distribution saved on May 17, 2024@10:01 
Comment: IHS Lab Patch LR*5.2*1055 
This Distribution contains Transport Globals for the following Package(s): 
Build LR*5.2*1055 has been loaded before, here is when: 
       LR*5.2*1055 Install Completed 
                    was loaded on Feb 20, 2024@13:21:55 
       LR*5.2*1055 Install Completed 
                    was loaded on Feb 20, 2024@13:27:10 
       LR*5.2*1055 Install Completed 
                    was loaded on Mar 12, 2024@05:20:56 
       LR*5.2*1055 Install Completed 
                    was loaded on Mar 13, 2024@07:20:47 
       LR*5.2*1055 Install Completed 
                    was loaded on Mar 13, 2024@11:13:39 
       LR*5.2*1055 Install Completed 
                    was loaded on Apr 18, 2024@05:19:05 
       LR*5.2*1055 Install Completed 
                    was loaded on Apr 19, 2024@05:18:35 
       LR*5.2*1055 Install Completed 
                    was loaded on Apr 23, 2024@05:37:39 
       LR*5.2*1055 Install Completed 
                    was loaded on Apr 23, 2024@13:05:33 
       LR*5.2*1055 Install Completed 
                    was loaded on Apr 24, 2024@14:01:52 
       LR*5.2*1055 Install Completed 
                    was loaded on Apr 24, 2024@14:14:14 
       LR*5.2*1055 Install Completed
```
Installation Guide and Release Notes AUR Sample Installations of the Sample Installations June 2024

was loaded on Apr 26, 2024@10:12:36 LR\*5.2\*1055 Install Completed was loaded on Apr 29, 2024@08:14:30 LR\*5.2\*1055 Install Completed was loaded on May 01, 2024@23:36:50 LR\*5.2\*1055 Install Completed was loaded on May 17, 2024@09:54:38 OK to continue with Load? NO// YES Distribution OK! Want to Continue with Load? YES// Loading Distribution... LR\*5.2\*1055 Use INSTALL NAME: LR\*5.2\*1055 to install this Distribution. 1 Load a Distribution<br>2 Verify Checksums in 2 Verify Checksums in Transport Global 3 Print Transport Global<br>4 Compare Transport Globa 4 Compare Transport Global to Current System 5 Backup a Transport Global Install Package(s) Restart Install of Package(s) Unload a Distribution Select Installation <TEST ACCOUNT> Option: INSTALl Package(s)<br>Select INSTALL NAME: LR\*5.2\*1055 Loaded from Distributi Loaded from Distribution 5/17/24@10:03 :47  $\Rightarrow$  IHS Lab Patch LR\*5.2\*1055 ; Created on May 17, 2024@10:01 This Distribution was loaded on May 17, 2024@10:03:47 with header of IHS Lab Patch LR\*5.2\*1055 ;Created on May 17, 2024@10:01 It consisted of the following Install(s): LR\*5.2\*1055 Checking Install for Package LR\*5.2\*1055 Install Questions for LR\*5.2\*1055 Incoming Files: 61 TOPOGRAPHY FIELD Note: You already have the 'TOPOGRAPHY FIELD' File. 90476 IHS LAB CCA §170.315f(6) SNOMED Codes (including data) Note: You already have the 'IHS LAB CCA §170.315f(6) SNOMED Codes' File. I will REPLACE your data with mine. 90476.1 BLRAM EXPORT SPECIMEN SNOMED CODES (including data) Note: You already have the 'BLRAM EXPORT SPECIMEN SNOMED CODES' File. I will REPLACE your data with mine. 90476.2 BLRAU EXPORTABLE DRUGS (including data) Note: You already have the 'BLRAU EXPORTABLE DRUGS' File. I will REPLACE your data with mine.

Installation Guide and Release Notes AUR **Sample Installations** Sample Installations June 2024

 9000010.25V MICROBIOLOGY Note: You already have the 'V MICROBIOLOGY' File. 9009026.81BLRAM ANTIMICROBIAL RESISTANCE LOG Note: You already have the 'BLRAM ANTIMICROBIAL RESISTANCE LOG' File. 9009026.82BLRAU ANTIMICROBIAL USE LOG Note: You already have the 'BLRAU ANTIMICROBIAL USE LOG' File. 9009026.83BLRAU ANTIMICROB USE SITE PARAMETERS Note: You already have the 'BLRAU ANTIMICROB USE SITE PARAMETERS' File. 9009026.8301BLRAU NHSN LOCATION (WARD) CODES (including data) Note: You already have the 'BLRAU NHSN LOCATION (WARD) CODES' File. I will REPLACE your data with mine. 9009026.8382BLRAU MEDICATION ROUTE (including data) Note: You already have the 'BLRAU MEDICATION ROUTE' File. I will REPLACE your data with mine. 9009026.84BLRAM EXPORT ITEMS (including data) Note: You already have the 'BLRAM EXPORT ITEMS' File. I will REPLACE your data with mine. Incoming Mail Groups: Enter the Coordinator for Mail Group 'F6 ALERTS': Want KIDS to Rebuild Menu Trees Upon Completion of Install? NO// Want KIDS to INHIBIT LOGONs during the install? NO// Want to DISABLE Scheduled Options, Menu Options, and Protocols? NO// Enter the Device you want to print the Install messages. You can queue the install by enter a 'Q' at the device prompt. Enter a '^' to abort the install. DEVICE: HOME// Virtual lqqqqqqqqqqqqqqqqqqqqqqqqqqqqqqqqqqqqqqqqqqqqqqqqqqqqqqqqqqqqqqqqqqqqj LR\*5.2\*1055 Install Started for LR\*5.2\*1055 : May 17, 2024@10:04 Build Distribution Date: May 17, 2024 Installing Routines: May 17, 2024@10:04 Running Pre-Install Routine: PRE^BLRPRE55 LR\*5.2\*1055 Pre Install begins.

Installation Guide and Release Notes AUR **Sample Installations** Sample Installations June 2024

Clearing IHS LAB CCA §170.315f(6) SNOMED Codes (#90476) File ....................................................... 110 ....................................................... 220 ....................................................... 330 ....................................................... 440 ....................................................... 550 ....................................................... 660 ....................................................... 770 ....................................................... 880 ....................................................... 990 ....................................................... 1,100 .... 1,109 1109 entries were in file 90476. 1109 entries were deleted. Clearing BLRAM EXPORT SPECIMEN SNOMED CODES (#90476.1) File ....................................................... 110 ............. 137 137 entries were in file 90476.1. 137 entries were deleted. Clearing BLRAU EXPORTABLE DRUGS (#90476.2) File ................................................ 96 96 entries were in file 90476.2. 96 entries were deleted. Clearing BLRAM EXPORT ITEMS (#9009026.84) File ....................................................... 110 ....................................................... 220 ....................................................... 330 ....................................................... 440 ....................................................... 550 ....................................................... 660 ....................................................... 770 ....................................................... 880 ....................................................... 990 ....................................................... 1,100 .... 1,109 1109 entries were in file 9009026.84. 1109 entries were deleted. LR\*5.2\*1055 Pre Install ends. Installing Data Dictionaries: May 17, 2024@10:04:10 Installing Data: May 17, 2024@10:04:14 Installing PACKAGE COMPONENTS:

Installation Guide and Release Notes AUR Sample Installations June 2024

Installing SECURITY KEY Installing INPUT TEMPLATE Installing MAIL GROUP Installing PROTOCOL Installing LIST TEMPLATE Installing OPTION May 17, 2024@10:04:14 Running Post-Install Routine: POST^BLRPST55 LR\*5.2\*1055 Post Install begins. Adding Option BLRPCCER to BLRMENU. "BLRPCCER" Option Added. Completed Adding BLRPCCER Option to BLRMENU. Adding Option BLRPCCER to BLRMENU V2 REPORTS. "BLRPCCER" Option Added. Completed Adding BLRPCCER Option to BLRMENU V2 REPORTS. Re-indexing APCDT (COLLECTION DATE AND TIME) Cross-Reference on V MICROBIOLOGY............................. . . . . . . . . . . . . Re-indexing APATCD (COMPLETE DATE) Cross-Reference on V MICROBIOLOGY................................ 

Installation Guide and Release Notes AUR **June 2024** 

Sample Installations

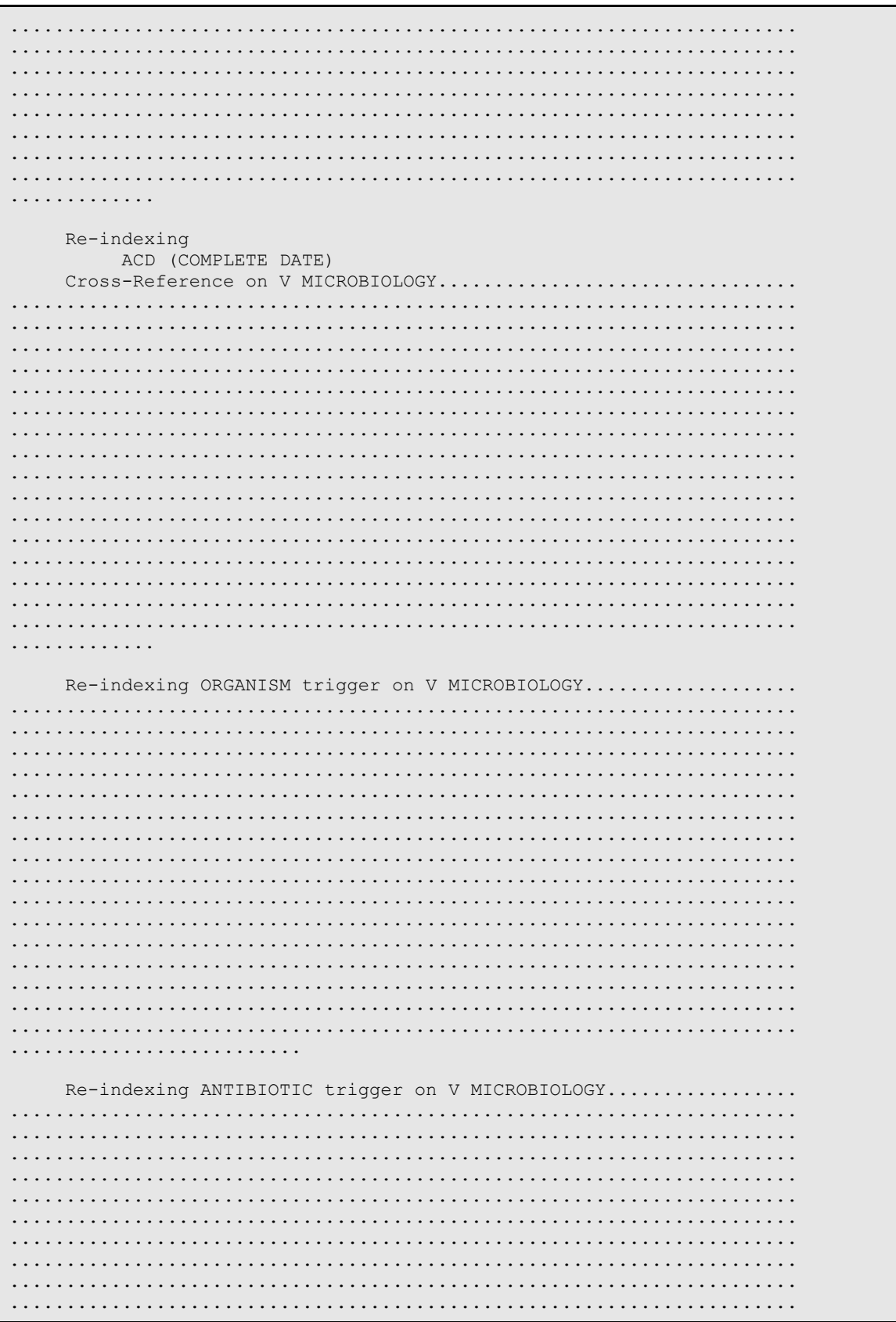

**Installation Guide and Release Notes AUR June 2024** 

Sample Installations

Re-indexing SITE trigger on V MICROBIOLOGY...................... . . . . . . . . . . . . . . . . . . . . . . . . . . . . . . . . . . . . LR\*5.2\*1055 Post Install ends. Updating Routine file... Updating KIDS files... LR\*5.2\*1055 Installed.

Figure 9-1: Sample Installation screen

## <span id="page-44-0"></span>**Setup Checklist**

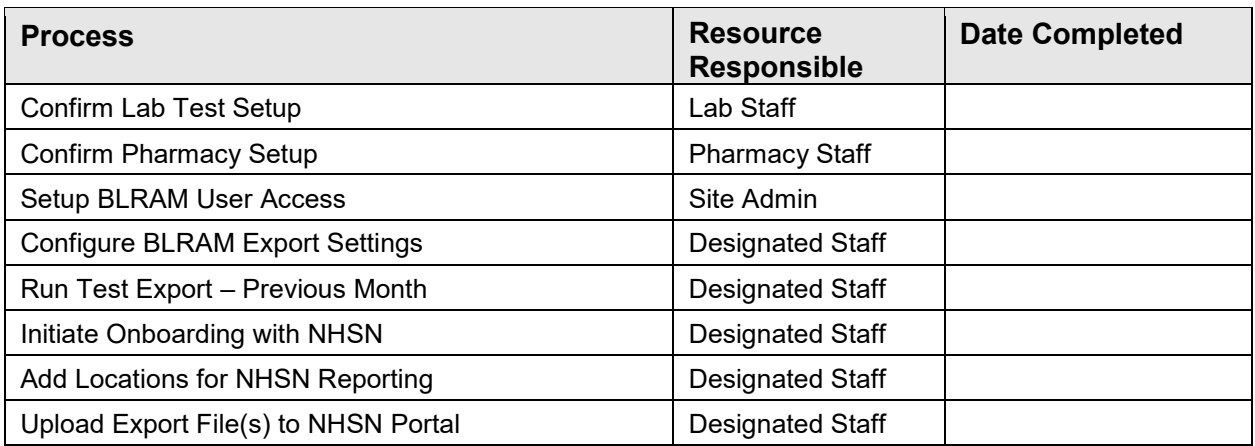

## <span id="page-45-0"></span>**Glossary**

#### **Health Level 7**

An international standard messaging system for passing data from one site to another. The AU/AU exports format data from RPMS to the NHSN using HL7 messages.

#### **Onboarding**

In order to attest to the CMS measure, the site will need to register with NHSN to indicate participation in the Patient Safety with the AUR module. The site will receive an NHSN assigned Facility OID to update in the AUR site parameters to allow the upload of the monthly files to NHSN.

## <span id="page-46-0"></span>**Acronym List**

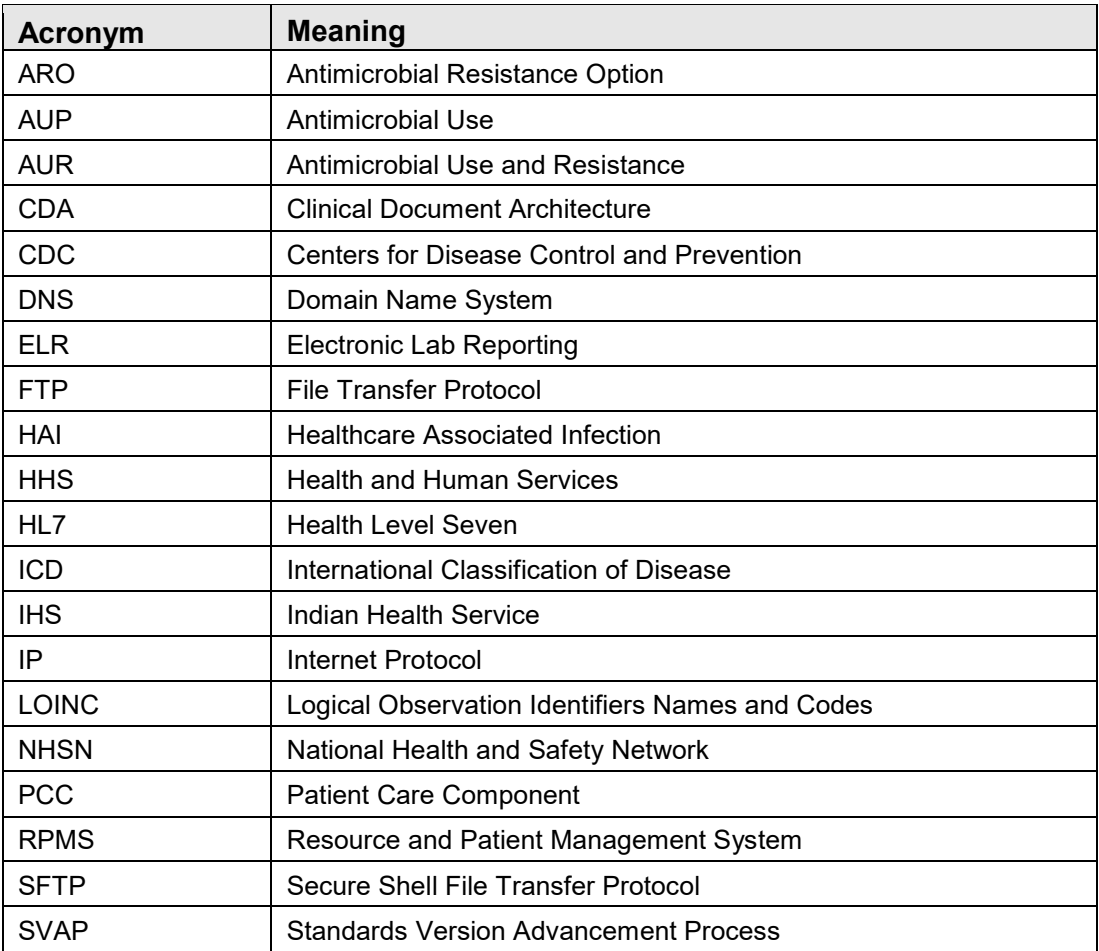

## <span id="page-47-0"></span>**Contact Information**

If you have any questions or comments regarding this distribution, please contact the IHS IT Service Desk.

**Phone:** (888) 830-7280 (toll free)

- Web: <https://www.ihs.gov/itsupport/>
- **Email:** [itsupport@ihs.gov](mailto:itsupport@ihs.gov)